# Resumo das instruções de operação Liquistation CSF48

Amostrador automático para meios líquidos

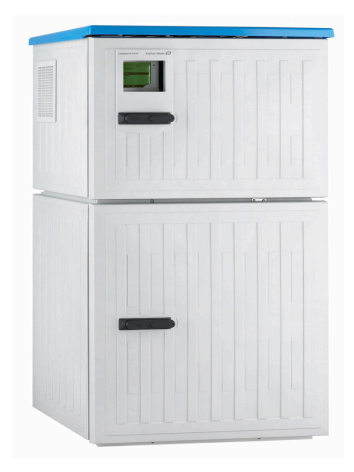

Este é o Resumo das Instruções de Operação e não substitui as Instruções de Operação pertencentes ao equipamento.

Informações detalhadas sobre o equipamento podem ser encontradas nas instruções de operação e em outras documentações disponíveis em:

- www.endress.com/device-viewer
- Smart phone/tablet: Endress+Hauser Operations App

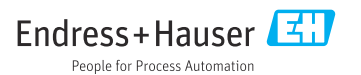

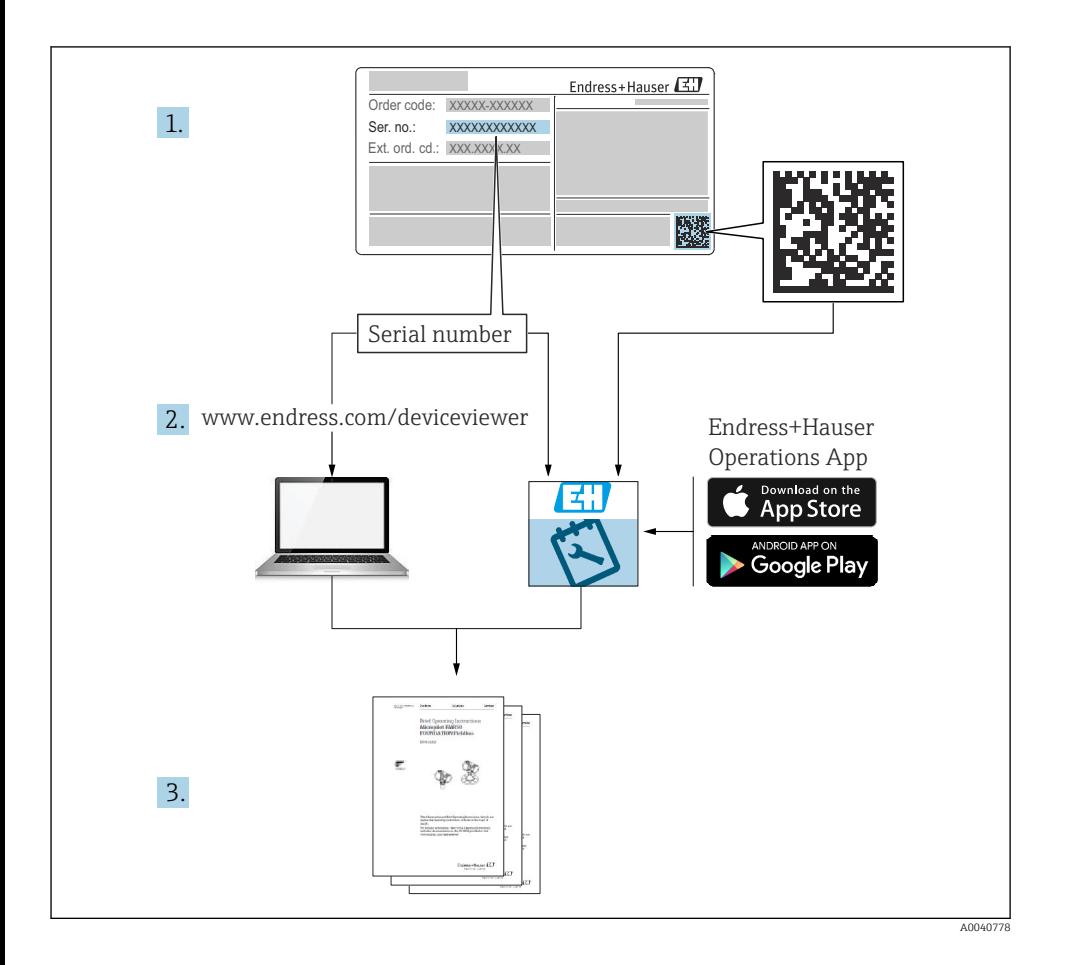

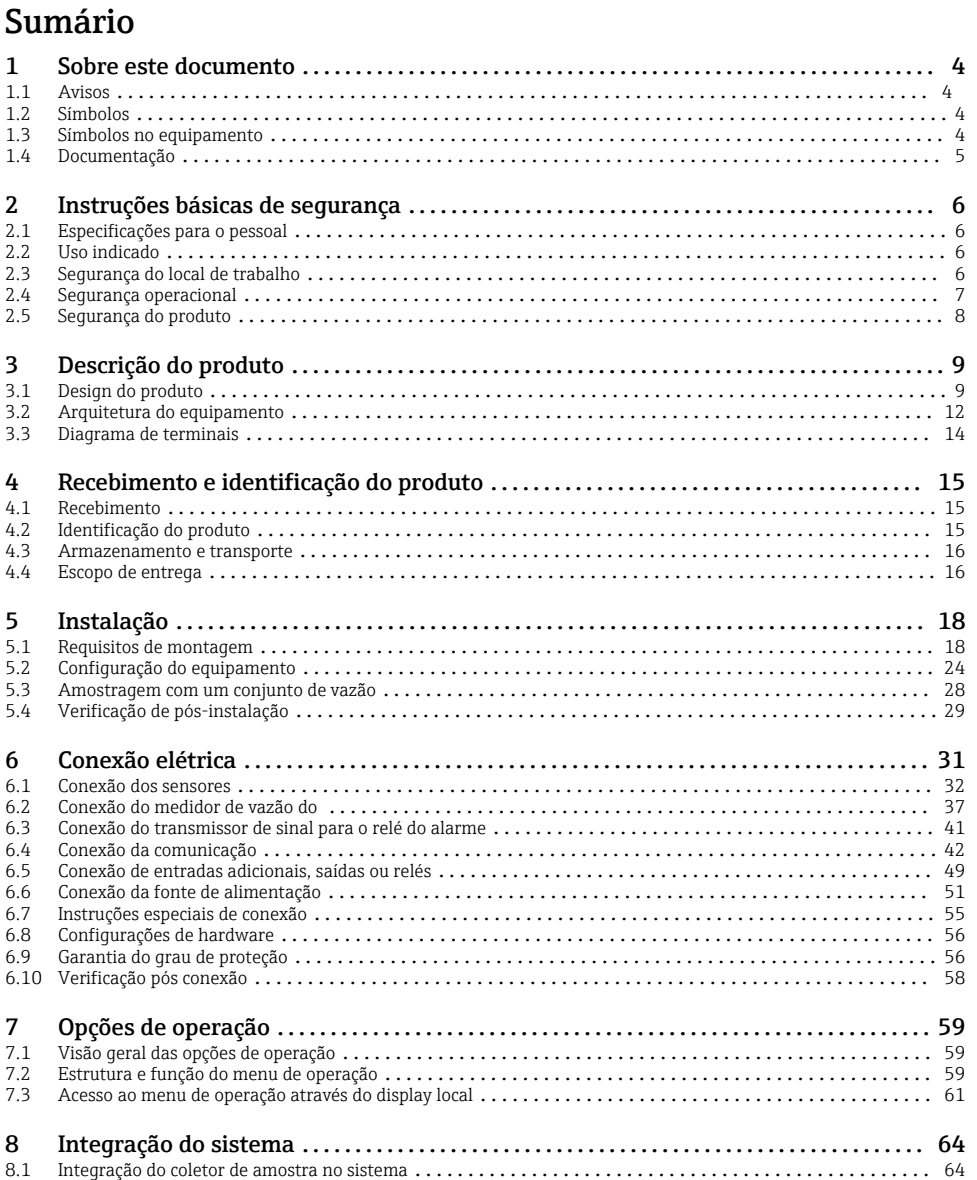

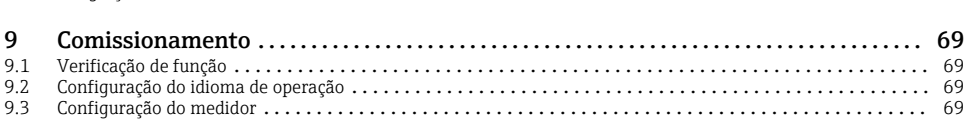

# <span id="page-3-0"></span>1 Sobre este documento

# 1.1 Avisos

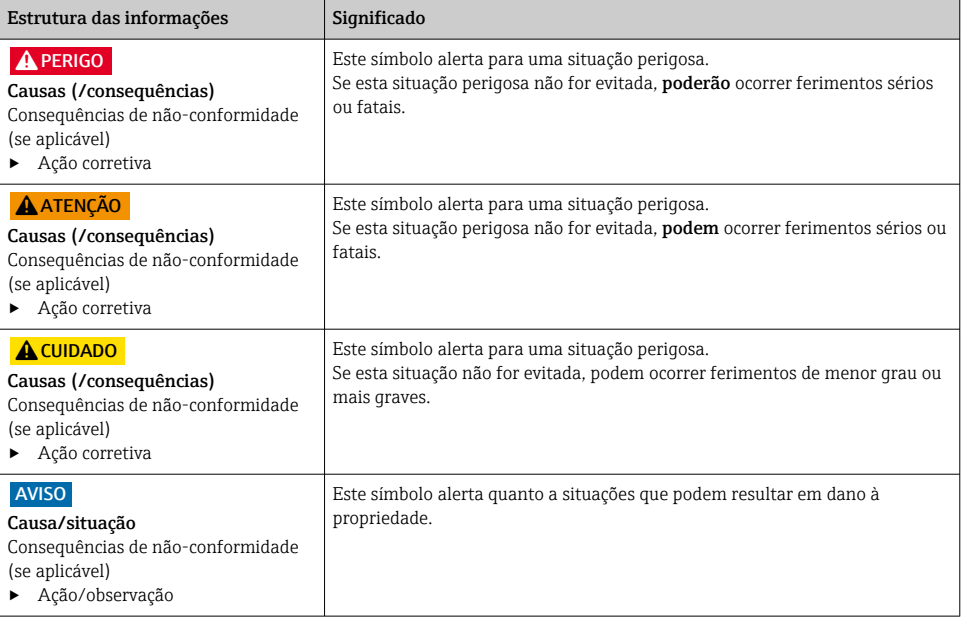

# 1.2 Símbolos

- $\mathbf{f}$ Informações adicionais, dicas
- $\overline{\checkmark}$ Permitido
- $\sqrt{\sqrt{}}$ Recomendado
- $\overline{\mathbf{x}}$ Proibido ou não recomendado
- $\boxed{1}$ Consulte a documentação do equipamento
- 昏 Consulte a página
- $\boxed{2}$ Referência ao gráfico
- Resultado de uma etapa

# 1.3 Símbolos no equipamento

- $\wedge \neg \Box$ Consulte a documentação do equipamento
	- Não descartar produtos que apresentam esse símbolo como lixo comum. Ao invés disso, devolva-o para o fabricante para o descarte adequado.

 $\boxtimes$ 

# <span id="page-4-0"></span>1.4 Documentação

Os seguintes manuais complementam este Resumo das Instruções de Operação e estão disponíveis nas páginas dos produtos na internet:

- Instruções de Operação Liquistation CSF48, BA00443C
	- Descrição do equipamento
	- Comissionamento
	- Operação
	- Descrição do software (excluindo menus do sensor; estes estão descritos em um manual separado - ver abaixo)
	- Diagnóstico e localização de falhas específicos do equipamento
	- Manutenção
	- Reparo e peças de reposição
	- Acessórios
	- Dados técnicos
- Instruções de operação para Memosens, BA01245C
	- Descrição de software para entradas Memosens
	- Calibração de sensores Memosens
	- Diagnóstico e localização de falhas específicos do sensor
- Instruções de operação para comunicação HART, BA00486C
	- Configurações locais e instruções de instalação para HART
	- Descrição do driver HART
- Diretrizes para comunicação via fieldbus e servidor da web
	- HART, SD01187C
	- PROFIBUS, SD01188C
	- Modbus, SD01189C
	- Servidor da web, SD01190C
	- Servidor Web (opcional), SD01190C
	- EtherNet/IP, SD01293C
- Documentação Especial: Manual de aplicação do amostrador SD01068C
- Documentação sobre outros equipamentos na plataforma Liquiline:
	- Liquiline CM44xR (equipamento de trilho DIN)
	- Liquiline System CA80 (analisador)
	- Liquiline System CAT8x0 (preparação de amostra)
	- Liquistation CSFxx (amostrador)
	- Liquiport CSP44 (amostrador)

# <span id="page-5-0"></span>2 Instruções básicas de segurança

# 2.1 Especificações para o pessoal

- A instalação, comissionamento, operação e manutenção do sistema de medição podem ser executadas apenas por uma equipe técnica especialmente treinada.
- A equipe técnica deve estar autorizada pelo operador da fábrica a executar as atividades especificadas.
- A conexão elétrica deve ser executada apenas por um técnico eletricista.
- A equipe técnica deve ter lido e entendido estas Instruções de Operação, devendo segui-las.
- Os erros no ponto de medição devem ser reparados apenas pela equipe autorizada e especialmente treinada.

Reparos não descritos nas Instruções de operação fornecidos podem apenas ser executados diretamente pelo fabricante ou pela organização de manutenção.

# 2.2 Uso indicado

O Liquistation CSF48 é um amostrador estacionário para meios líquidos. As amostras são coletadas descontinuamente usando uma bomba a vácuo ou peristáltica ou conjunto de amostragem e são, então, distribuídas em tanques de amostragem e refrigeradas.

O amostrador é indicado para uso nas seguintes aplicações:

- Plantas de tratamento de águas residuais industriais e comunitárias
- Escritórios de gestão de laboratórios e água
- Monitoramento do meio líquido em processos industriais

O uso do equipamento para outro propósito, além do que foi descrito, indica uma ameaça à segurança das pessoas e de todo o sistema de medição e, portanto, não é permitido. O fabricante não é responsável por danos causados pelo uso incorreto ou não indicado.

# 2.3 Segurança do local de trabalho

Como usuário, você é responsável por estar em conformidade com as seguintes condições de segurança:

- Orientações de instalação
- Normas e regulamentações locais

# Compatibilidade eletromagnética

- O produto foi testado quanto à compatibilidade eletromagnética de acordo com as normas europeias relevantes às aplicações industriais.
- A compatibilidade eletromagnética indicada aplica-se apenas a um produto que foi conectado de acordo com essas Instruções de operação.

# <span id="page-6-0"></span>2.4 Segurança operacional

#### Antes do comissionamento de todo o ponto do medidor:

- 1. Verifique se todas as conexões estão corretas.
- 2. Certifique-se de que os cabos elétricos e conexões de mangueira estejam sem danos.
- 3. Não opere produtos danificados e proteja-os de operação acidental.
- 4. Identifique os produtos danificados com falha.

#### Durante a operação:

‣ Se as falhas não puderem ser corrigidas: os produtos devem ser retirados de operação e protegidos contra operação acidental.

## A CUIDADO

#### Programas não desligados durante as atividades de manutenção.

Risco de ferimentos devido ao meio ou agente de limpeza!

- ‣ Feche qualquer programa que esteja ativo.
- ‣ Trocar para o modo de serviço.
- ‣ Se estiver testando a função de limpeza enquanto a limpeza está em andamento, utilize roupas, óculos e luvas de proteção ou tome outras medidas adequadas para proteger-se.

# <span id="page-7-0"></span>2.5 Segurança do produto

### 2.5.1 Tecnologia avançada

O produto é projetado para satisfazer os requisitos de segurança mais avançados, foi devidamente testado e deixou a fábrica em condições de ser operado com segurança. As regulamentações relevantes e as normas internacionais foram observadas.

Os dispositivos conectados ao filtro de fluxo cruzado do deve estar em conformidade com as normas de segurança aplicáveis.

## 2.5.2 Segurança de TI

Nossa garantia é válida apenas se o equipamento for instalado e usado como descrito nas instruções de operação. O equipamento possui mecanismos de segurança para proteger contra alterações acidentais às suas configurações.

A segurança de TI está alinhada com as normas de segurança ao operador e são desenvolvidas para fornecer proteção extra ao equipamento e à transferência de dados do equipamento pelos próprios operadores.

# <span id="page-8-0"></span>3 Descrição do produto

# 3.1 Design do produto

Dependendo da versão, uma unidade de amostragem completa para canais abertos inclui:

- Controlador com display, teclas e navegador
- Bomba peristáltica ou a vácuo para amostragem
- Frascos de amostra de PE ou vidro para preservação da amostra
- Regulador de temperatura da câmara de amostragem (opcional) para o armazenamento seguro da amostra
- Linha de sucção com cabeça de sucção

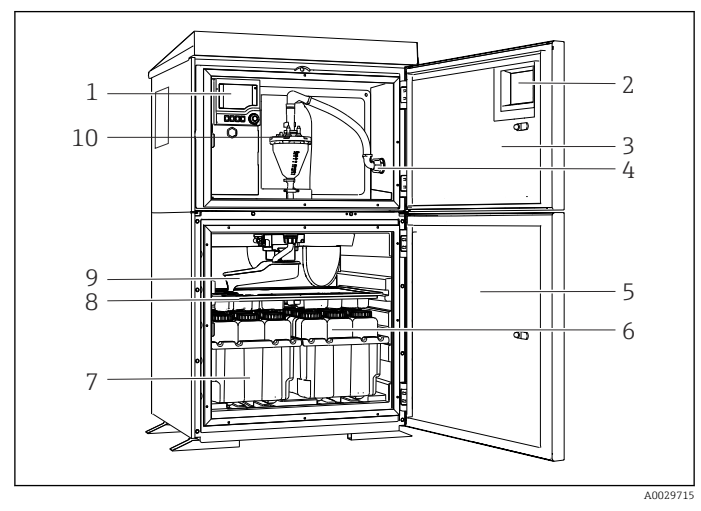

 *1 Exemplo de uma Liquistation, versão com bomba a vácuo*

- 1 Controlador
- 2 Janela (opcional)
- 3 Porta do compartimento de dosagem
- 4 Conexão da linha de sucção
- 5 Porta da câmara de amostragem
- 6 Frascos de amostra, ex. 2 x 12 frascos, PE, 1 litro
- 7 Bandejas de frasco (dependendo dos frascos de amostra selecionados)
- 8 Placa distribuidora (dependendo dos frascos de amostra selecionados)
- 9 Braço de distribuição
- 10 Sistema a vácuo, ex. Sistema de dosagem com sensor condutor de amostra

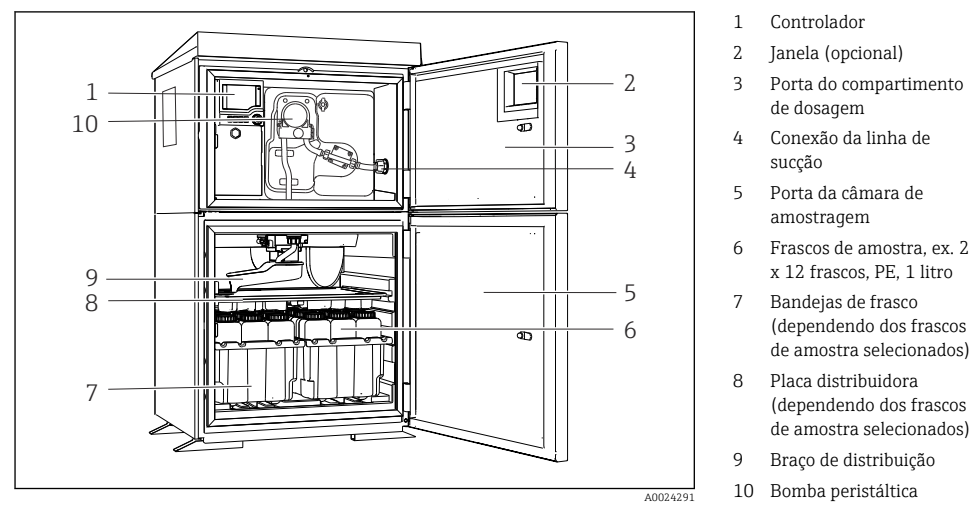

 *2 Exemplo de uma Liquistation, versão com bomba peristáltica*

Uma unidade de amostragem completa para tubos pressurizados abrange uma Liquistation e um conjunto de amostragem CSA420 Samplefit com:

- Controlador com display, teclas e navegador
- Samplefit Conjunto de amostragem CSA420 para volume de amostras de 10 ml, 30 ml ou 50 ml, dependendo da versão
- Frascos de amostra de PE ou vidro para preservação da amostra
- Regulador de temperatura da câmara de amostragem (opcional) para o armazenamento seguro da amostra

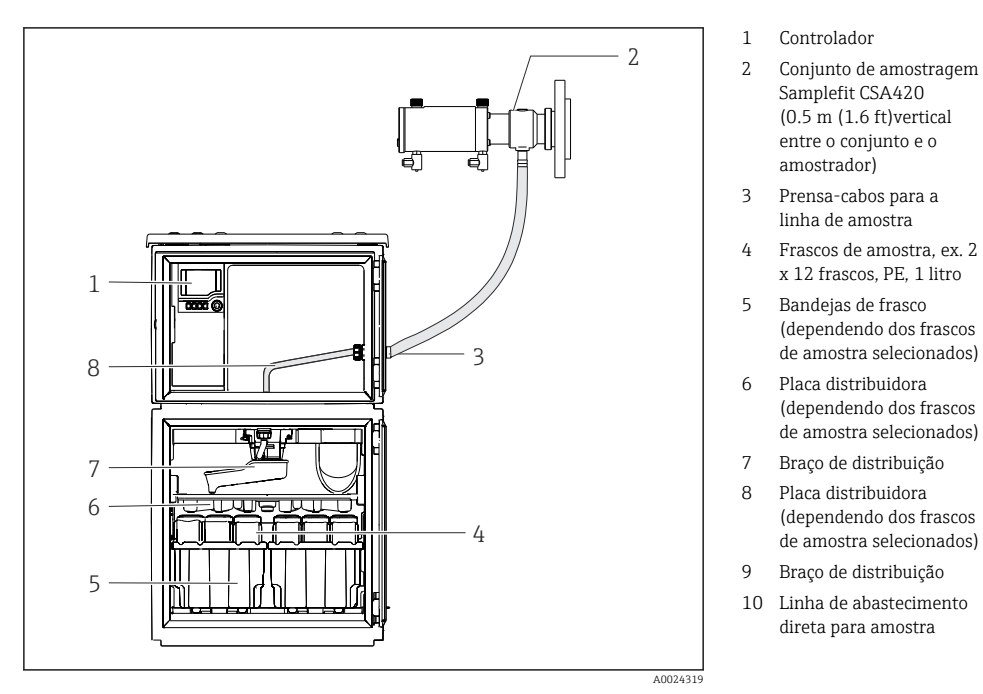

 *3 Exemplo de uma Liquistation CSF48 com conjunto de amostragem CSA420*

Exemplo de conjunto de amostragem CSA420 Samplefit com conexão de flange

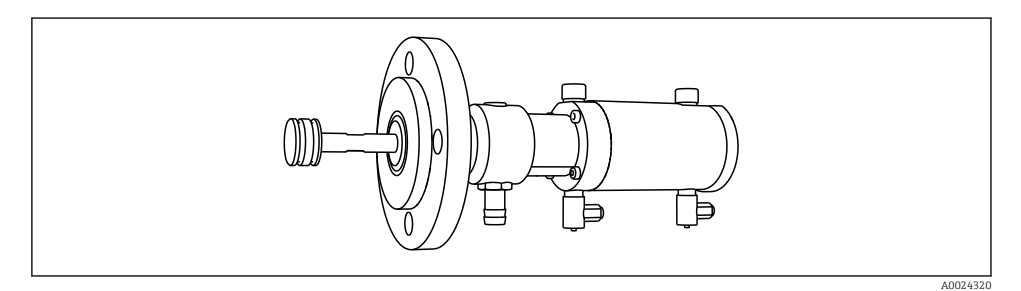

 *4 Conjunto de amostragem CSA420 Samplefit com conexão flange DN50, PP*

Exemplo de conjunto de amostragem CSA420 Samplefit com conexão Triclamp

<span id="page-11-0"></span>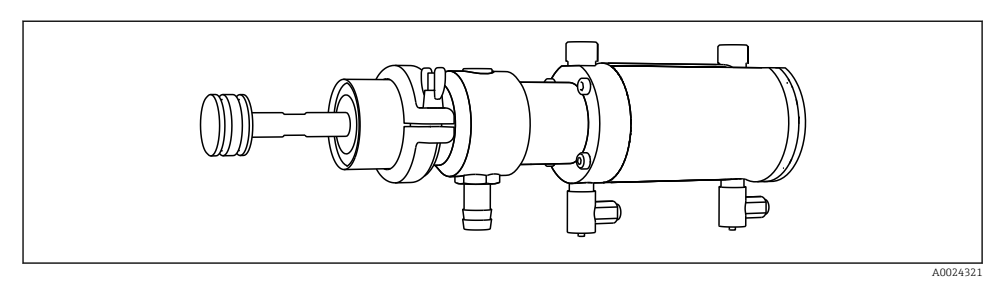

 *5 Conjunto de amostragem CSA420 Samplefit com conexão Triclamp DN50, DIN 32676*

# 3.2 Arquitetura do equipamento

## 3.2.1 Atribuição de slots e portas

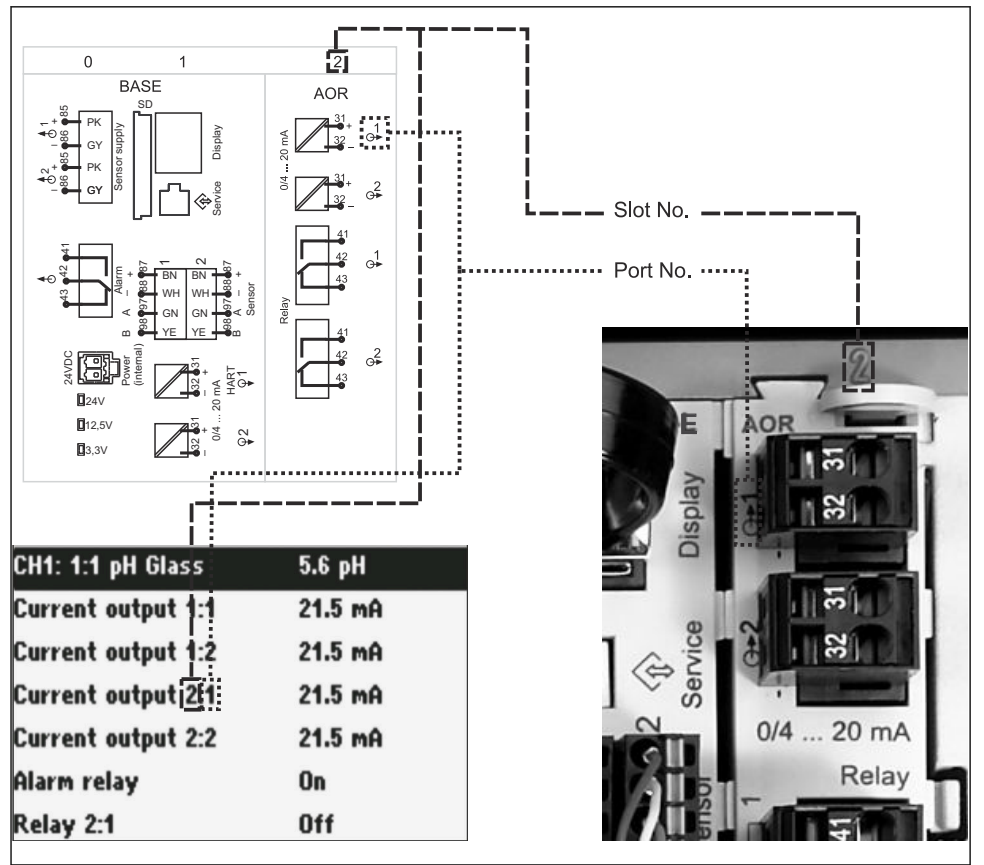

A0045689

#### A configuração dos componentes eletrônicos segue um conceito modular:

- Há diversos slots para os módulos dos componentes eletrônicos. Eles são chamados de "slots".
- Esses slots são numerados consecutivamente no invólucro. Os slots 0 e 1 são sempre reservados para o módulo base.
- Adicionalmente, há também entradas e saídas para o módulo de controle. Esses slots são marcados "S".
- Cada módulo de componentes eletrônicos possui uma ou mais entradas e saídas ou relés. Aqui, elas são todas conhecidas coletivamente como "portas".
- Portas são consecutivamente numeradas por módulo de componentes eletrônicos e são reconhecidas automaticamente pelo software.
- As saídas e os relés são denominados de acordo com sua função, p. ex.: "Saída de corrente", e são exibidos em ordem crescente com os números de porta e número de slot. Exemplo:

"Saída de corrente 2:1" exibido no display significa: slot 2 (ex. módulo AOR) : porta 1 (saída de corrente 1 do módulo AOR)

• As entradas são especificadas para os canais de medição em ordem crescente de "slot: número da porta"

Exemplo:

"CH1: 1:1" exibido no display significa:

Slot 1 (módulo base) : porta 1 (entrada 1) é canal 1 (CH1).

# <span id="page-13-0"></span>3.3 Diagrama de terminais

O único nome do terminal é derivado de:  $\mathbf{F}$ 

N.º do slot: N.º da porta: Terminal

## Exemplo, SEM contato de um relé

Equipamentos com entradas para sensores digitais, 4 saídas em correntes e 4 relés

- Módulo BASE2‐E básico (contém 2 entradas de sensor, 2 saídas de corrente)
- Módulo 2AO (2 saídas de corrente)
- Módulo 4R (4 relés)

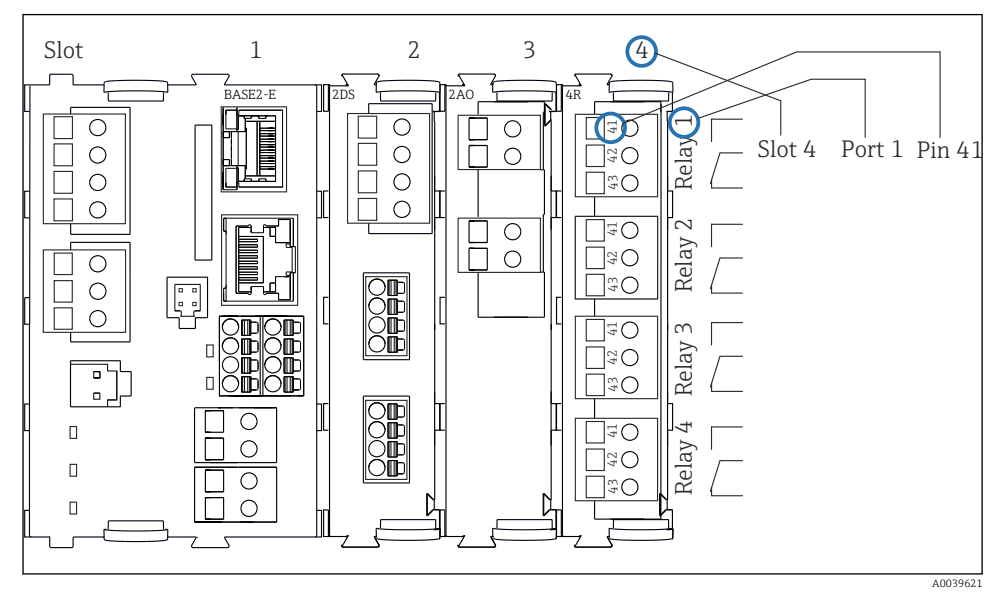

 *7 Criação de um diagrama de terminais, usando o exemplo do contato NA (terminal 41) de um relé*

# <span id="page-14-0"></span>4 Recebimento e identificação do produto

## 4.1 Recebimento

- 1. Verifique se a embalagem está sem danos.
	- Notificar o fornecedor sobre quaisquer danos à embalagem. Manter a embalagem danificada até que a situação tenha sido resolvida.
- 2. Verifique se o conteúdo está sem danos.
	- Notificar o fornecedor sobre quaisquer danos ao conteúdo da entrega. Manter os produtos danificados até que a situação tenha sido resolvida.
- 3. Verificar se a entrega está completa e se não há nada faltando.
	- Comparar os documentos de envio com seu pedido.
- 4. Embalar o produto para armazenagem e transporte, de tal modo que esteja protegido contra impacto e umidade.
	- A embalagem original oferece a melhor proteção. Certifique-se de estar em conformidade com as condições ambientais permitidas.

Se tiver quaisquer perguntas, entrar em contato com seu fornecedor ou seu centro de vendas local.

# 4.2 Identificação do produto

Etiquetas de identificação podem ser encontradas:

- Do lado de dentro da porta
- Na embalagem (etiqueta adesiva, formato retrato)

## 4.2.1 Etiqueta de identificação

A etiqueta de identificação fornece as seguintes informações sobre seu equipamento:

- Identificação do fabricante
- Código de pedido
- Código estendido
- Número de série
- Versão do firmware
- Condições de processo e ambiente
- Valores de entrada e saída
- Códigos de ativação
- Informações de segurança e avisos
- ‣ Compare as informações na etiqueta de identificação com o pedido.

#### 4.2.2 Identificação do produto

#### Página do produto

[www.endress.com/CSF48](https://www.endress.com/de/search?filter.text=CSF48)

### <span id="page-15-0"></span>Interpretação do código de pedido

O código de pedido e o número de série de seu produto podem ser encontrados nos seguintes locais:

- Na etiqueta de identificação
- Nos papéis de entrega

#### Obtenção de informação no produto

- 1. Vá para [www.endress.com](https://www.endress.com).
- 2. Pesquisar página (símbolo da lupa): Insira um número de série válido.
- 3. Pesquisar (lupa).
	- A estrutura do produto é exibida em uma janela pop-up.
- 4. Clique na visão geral do produto.
	- Surge uma nova janela. Aqui, preencha as informações referentes ao seu equipamento, incluindo a documentação do produto.

#### 4.2.3 Endereço do fabricante

Endress+Hauser Conducta GmbH+Co. KG Dieselstraße 24 D-70839 Gerlingen

## 4.3 Armazenamento e transporte

#### AVISO

#### Dano ao amostrador

Se transportado incorretamente, o teto pode danificar-se ou rasgar-se.

‣ Transporte o amostrador usando uma empilhadeira. Não levante o amostrador pelo teto. Levante-o no meio entre as seções superior e inferior.

# 4.4 Escopo de entrega

O escopo de entrega compreende:

- 1 Liquistation CSF48 com:
	- A configuração de frascos solicitados
	- Hardware opcional
- Kits acessórios
	- Para a bomba peristáltica ou a vácuo:

Adaptador de mangueira para linha de sucção com diversos ângulos (reto, 90°), parafuso Allen (apenas para versão com bomba a vácuo)

- Para o conjunto da amostragem:
	- 2 ou 3 linhas de ar comprimido de 5 m cada, 1 linha de amostras EPDM 13 mm ID 5 m
	- Pacote de acessório s para a bomba peristáltica ou de vácuo
	- Pacote de acessórios para opções de encomenda CSF48-AA31\* e CSF48-AA32\* (preparação para conjunto de amostragem):
- 1 cópia impressa do Resumo das instruções de operação no idioma solicitado
- Acessórios opcionais

‣ Em caso de dúvidas:

Entre em contato com seu fornecedor ou sua central local de vendas.

# <span id="page-17-0"></span>5 Instalação

# 5.1 Requisitos de montagem

## 5.1.1 Dimensões

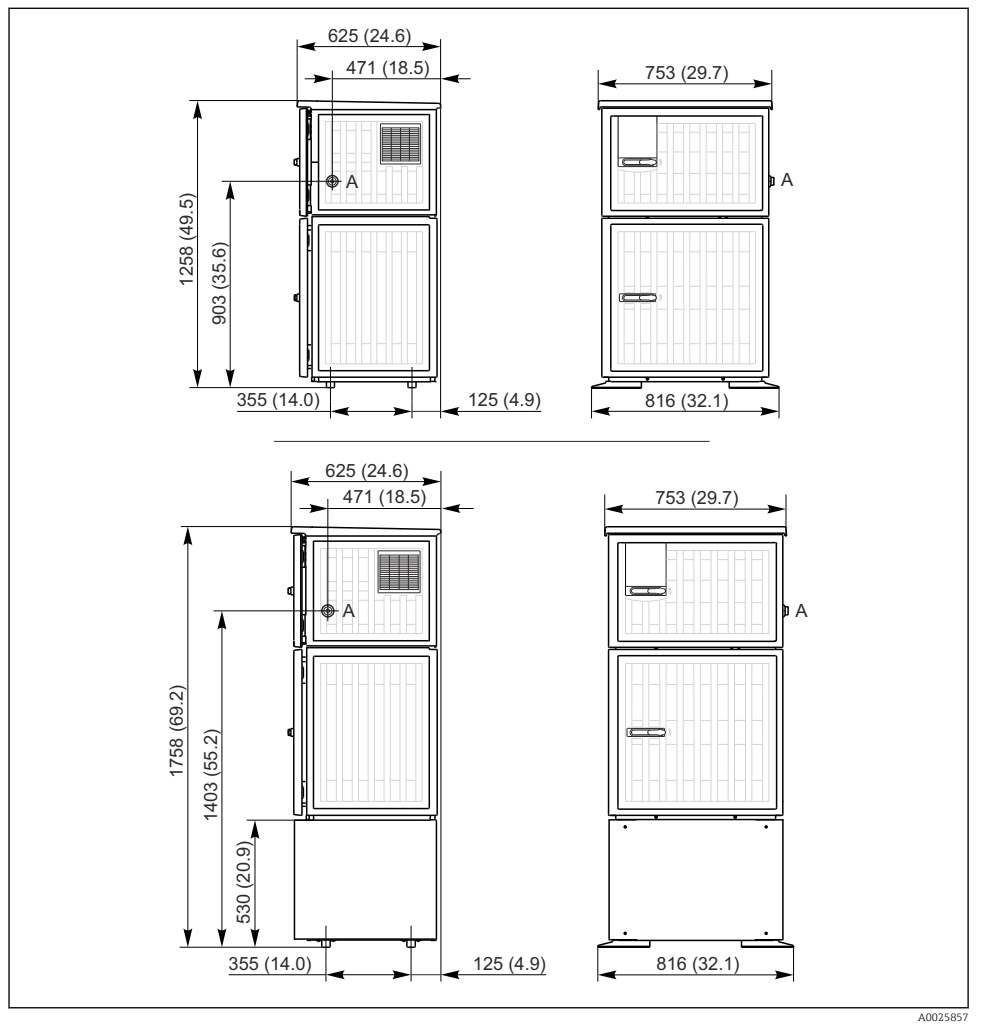

 *8 Dimensões do Liquistation, versão de plástico, sem/com suporte. Unidade de medida mm (in)*

*A Conexão da linha de sucção*

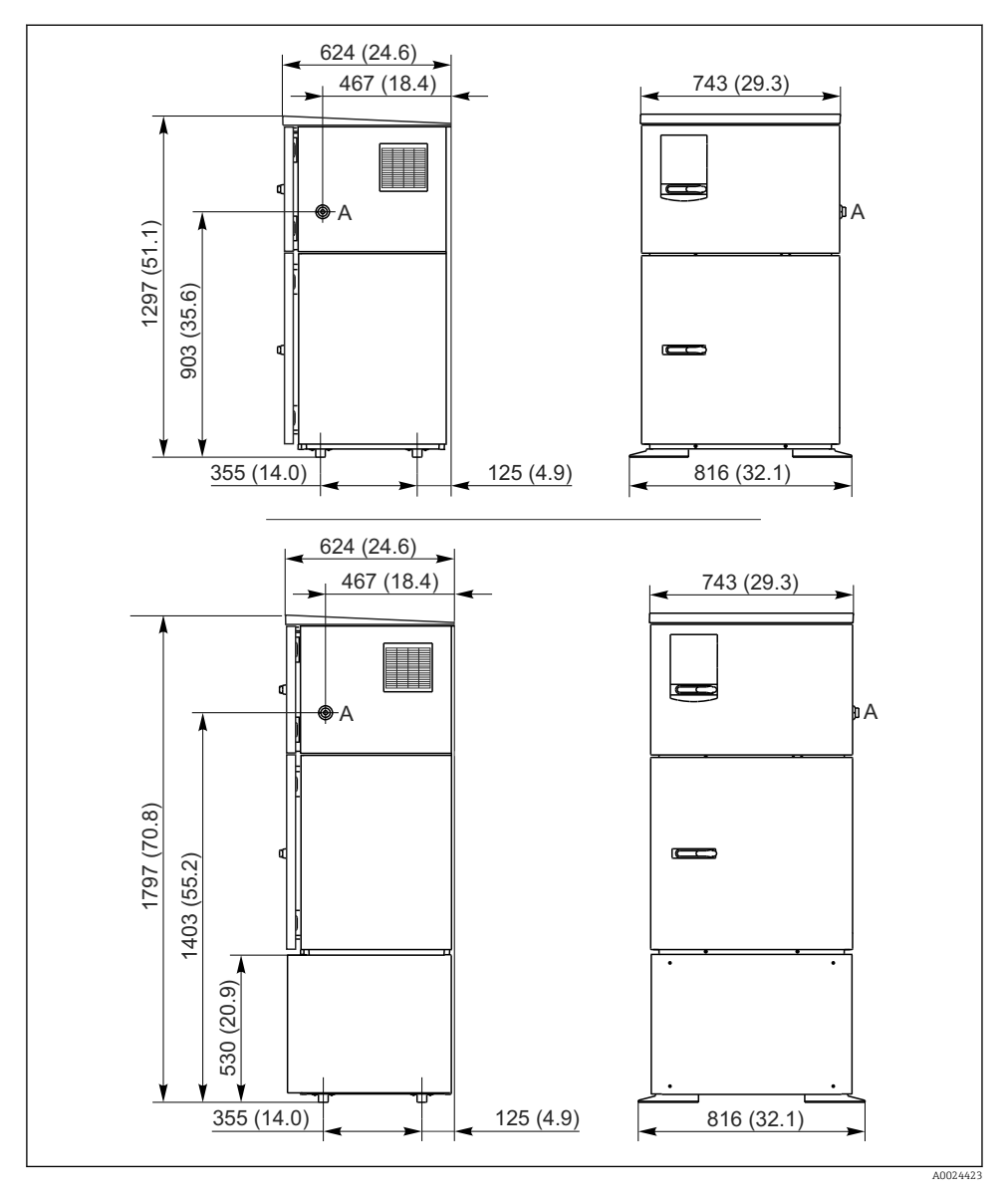

 *9 Dimensões do Liquistation, versão de aço inoxidável, sem/com suporte. Unidade de medida mm (in)*

*A Conexão da linha de sucção*

### 5.1.2 Local de instalação

#### Para a versão com bomba de amostra

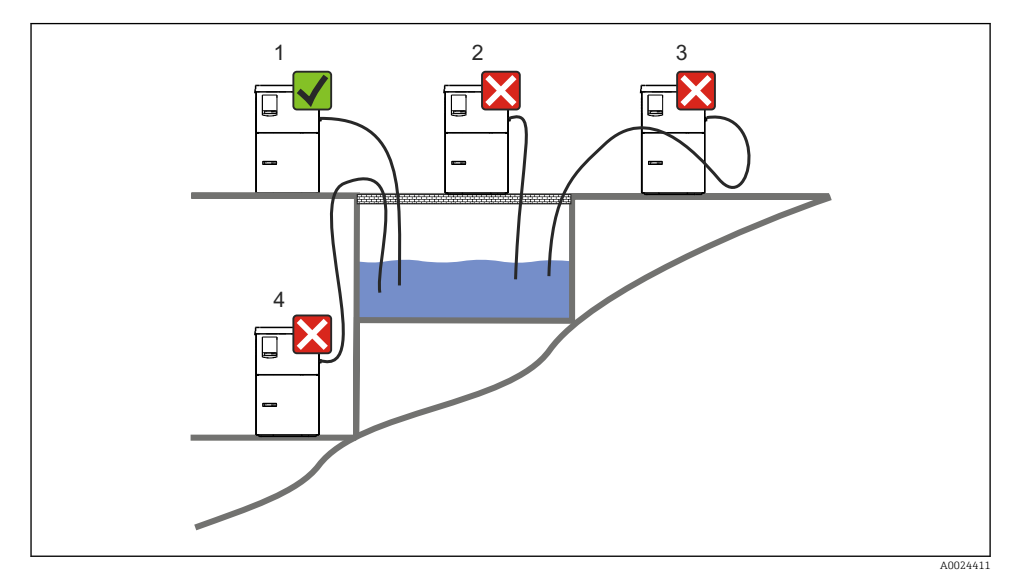

 *10 Liquistation Condições de montagem*

#### Condições de instalação

Roteie a linha de sucção com um declive para baixo em direção ao ponto de amostragem.

Nunca instale o amostrador em um local onde ele esteja exposto a gases agressivos.

Evite efeitos de sifonagem na linha de sucção.

Não roteie a linha de sucção com um declive para cima em direção ao ponto de amostragem.

Note o seguinte ao erguer o equipamento:

- Erga o equipamento em uma superfície plana.
- Conecte o equipamento com segurança à superfície nos pontos de fixação.
- Proteja o equipamento contra aquecimento adicional (por ex. aquecedores ou luz solar direta).
- Proteja o equipamento contra vibrações mecânicas.
- Proteja o equipamento contra fortes campos magnéticos.
- Certifique-se de que o ar possa circular livremente nos painéis laterais do gabinete. Não monte o equipamento diretamente contra a parede. Deixe pelo menos 150 mm (5,9 pol.) de distância da parede à esquerda e à direita.
- Não erga o equipamento diretamente acima do canal de admissão de uma planta de tratamento de águas residuais.

#### Para a versão com conjunto de amostragem

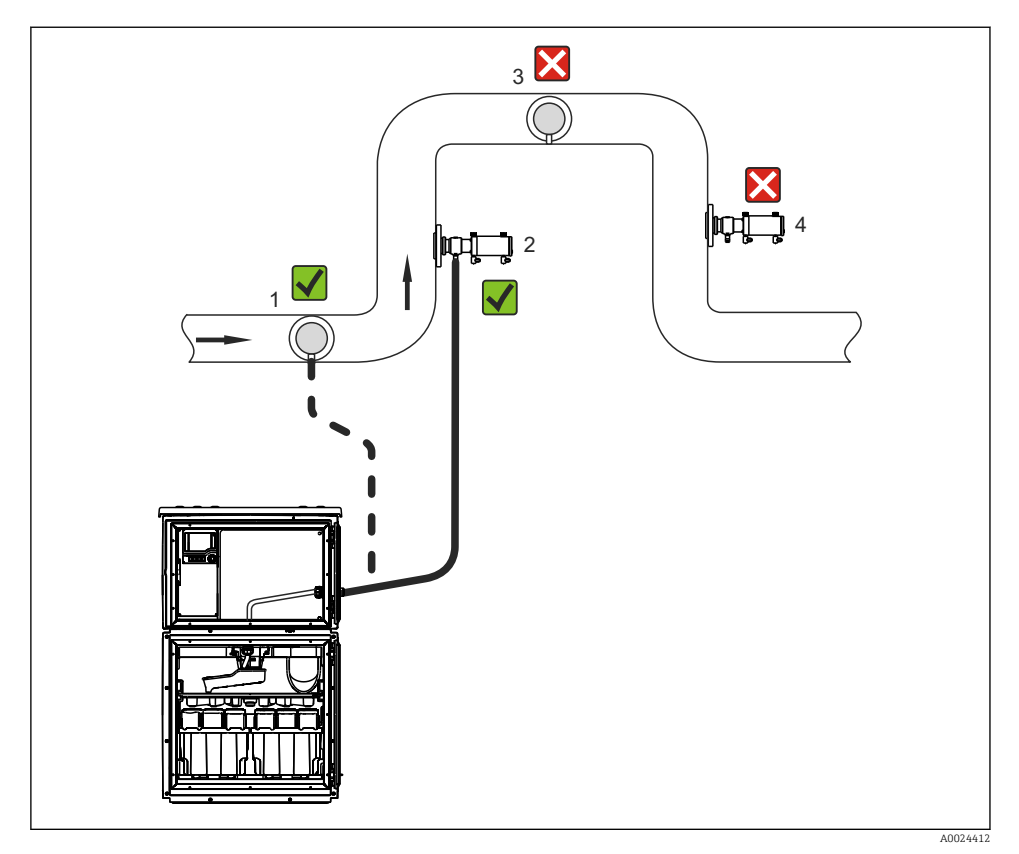

 *11 Condições de instalação para a Liquistation CSF48 com conjunto de amostragem Samplefit CSA420*

Note o seguinte ao instalar o conjunto de amostragem em um tubo:

- A melhor localização de instalação é no tubo ascendente (pos. 2). A instalação também é possível no tubo horizontal (pos. 1).
- Evite a instalação no tubo inferior (pos. 4).
- Evite efeitos de sifonagem na linha de amostras.
- A distância vertical mínima entre o conjunto e a entrada do amostrador deve ser de no mínimo 0.5 m (1.65 pés).

Note o seguinte ao erguer o amostrador:

- Erga o equipamento em uma superfície plana.
- Proteja o equipamento contra aquecimento adicional (ex. de um sistema de aquecimento).
- Proteja o equipamento contra vibrações mecânicas.
- Proteja o equipamento contra fortes campos magnéticos.
- Certifique-se de que o ar possa circular livremente nos painéis laterais do gabinete. Não monte o equipamento diretamente contra a parede. Deixe um espaço mínimo de 150 mm (5.9") da parede para a esquerda e direita.
- Não erga o equipamento diretamente acima do canal de admissão de uma planta de tratamento de águas residuais.

### 5.1.3 Conexão mecânica

## Planta de fundação

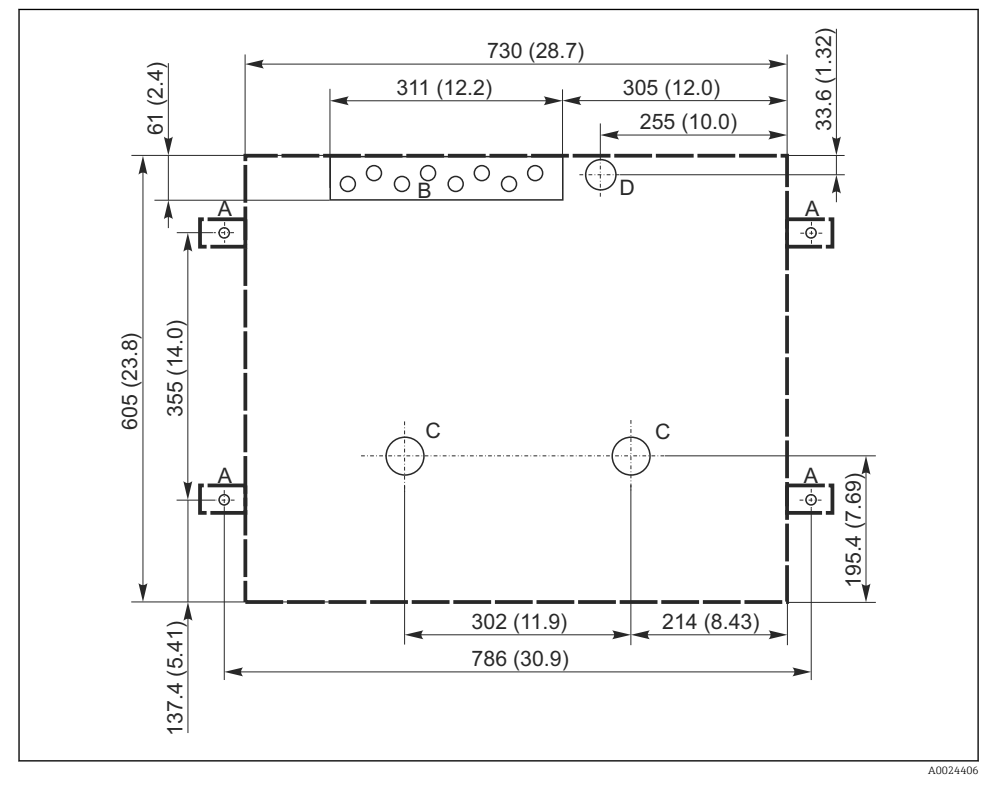

 *12 Planta de fundação. Unidade de medida mm (in)*

- *A Presilhas (4 x M10)*
- *B Entrada do cabo*
- *C Saída para condensado e transbordamento > DN 50*
- *D Abastecimento da amostra por baixo > DN 80*
- *--- Dimensões do Liquistation*

#### 5.1.4 Conexão para a entrada de amostra e para a versão com a bomba de amostra

- Altura máxima de sucção:
	- Bomba a vácuo: padrão 6 m (20 pés) opção 8 m (26 pés)
	- Bomba peristáltica: padrão 8 m (26 pés)
- Comprimento máximo da mangueira: 30 m (98 pés)
- Diâmetro da conexão da mangueira
	- $\bullet$  Bomba a vácuo: diâmetro interno de 10 mm (3/8 pol.) 13 mm (1/2 pol.), 16 mm (5/8 pol.) ou 19 mm (3/4 pol.)
	- Bomba peristáltica: diâmetro interno de 10 mm (3/8 pol.)
- Velocidade de admissão: > 0,6 m/s (> 1,9 pés/s) para DI de 10 mm (3/8 pol.), de acordo com Ö 5893, US EPA  $> 0.5$  m/s ( $> 1.6$  pés/s) para  $\leq 13$  mm (1/2") ID, de acordo com EN 25667, ISO 5667

#### Note o seguinte ao erguer o equipamento:

- Sempre posicione a linha de sucção de forma que ela se incline para cima do ponto de amostragem ao amostrador.
- O amostrador deve estar localizado acima do ponto de amostragem.
- Evite efeitos de sifonagem na linha de sucção.

### Exigências para o ponto de amostragem:

- Não conecte a linha de sucção à sistemas pressurizados.
- Use o filtro de sucção para impedir sólidos grosseiros e abrasivos e sólidos que possam causar entupimento.
- Mergulhe a linha de sucção na direção da vazão.
- Pegue a amostra em um ponto representativo (vazão turbulenta, não diretamente no fundo do canal).

## Acessórios de amostragem úteis

Filtro de sucção:

Impede sólidos grosseiros e sólidos que possam causar entupimento.

#### 5.1.5 Conexão para a admissão de amostras na versão com conjunto de amostragem

- Diferença de altura mínima (conjunto de amostragem para o prensa-cabos da linha de sucção): 0,5 m (1,6 pés)
- Comprimento máximo da mangueira: 5 m (16 pés)
- Diâmetro da conexão da mangueira: 13 mm (1/2 pol.)

Note o seguinte ao erguer o equipamento:

- Sempre posicione a linha de amostras de forma que ela se incline para baixo do ponto de amostragem ao amostrador.
- O amostrador deve estar localizado abaixo do ponto de amostragem.
- Evite efeitos de sifonagem na linha de sucção.

Exigências para o ponto de amostragem:

- Conecte o conjunto de amostragem a sistemas pressurizados com no máx. 6 bar (87 psi).
- Evite pontos de amostragem com sólidos maiores, abrasivos que poderiam entupir o sistema.
- Colete a amostra em um ponto representativo (certifique-se de que a linha de sucção esteja completamente submersa).

# <span id="page-23-0"></span>5.2 Configuração do equipamento

### 5.2.1 Conectando a linha de sucção pelas laterais na versão com bomba

- 1. Ao configurar o equipamento, leve em consideração as condições de instalação.
- 2. Direcione a linha de sucção do ponto de amostragem até o equipamento.
- 3. Encaixe um adaptador de mangueira na mangueira.
- 4. Fixe o adaptador de mangueira com uma abraçadeira de rosca sem fim.
- 5. Parafuse a linha de sucção na conexão da mangueira do equipamento.

## 5.2.2 Conectando a linha de sucção na versão com bomba

Se a linha de sucção for conectada por baixo, a linha de sucção é direcionada para cima atrás do painel traseiro do compartimento de amostras.

- 1. Remova o painel traseiro do compartimento de dosagem e compartimento de amostras previamente.
- 2. Remova o conector do dreno do prensa-cabos da mangueira localizado atrás da base do equipamento.
- 3. Guie a linha de sucção para cima e através da abertura em direção à frente, conforme ilustrado.

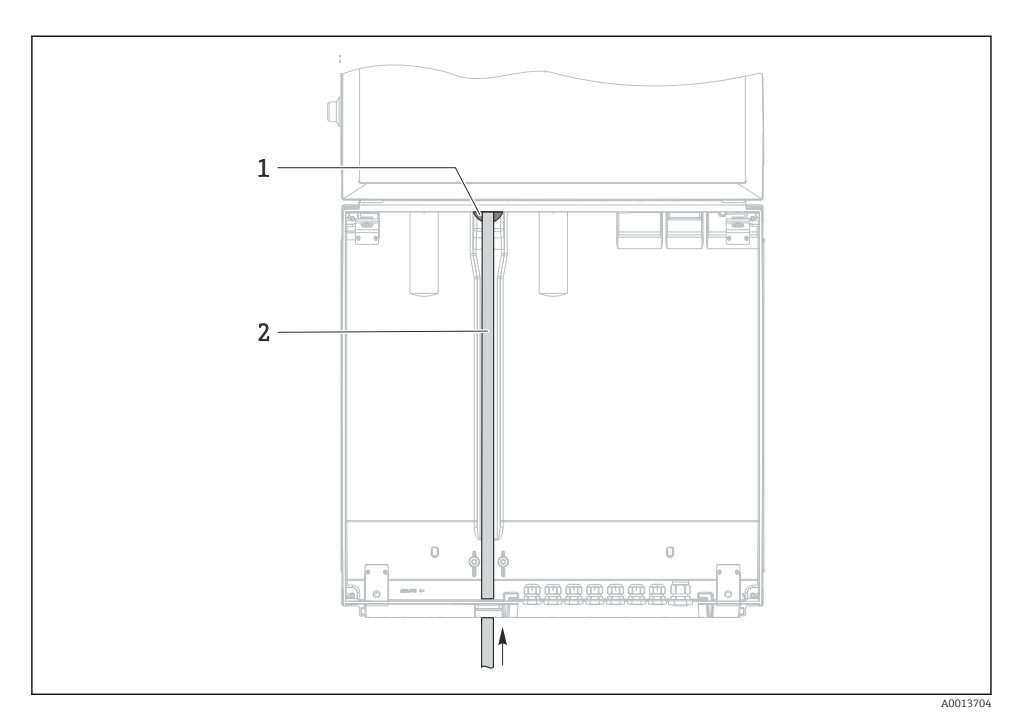

- *13 Abastecimento da amostra por baixo*
- *1 Prensa-cabos para a linha de sucção*
- *2 Linha de sucção*

# Conectando a linha de sucção na versão com bomba a vácuo

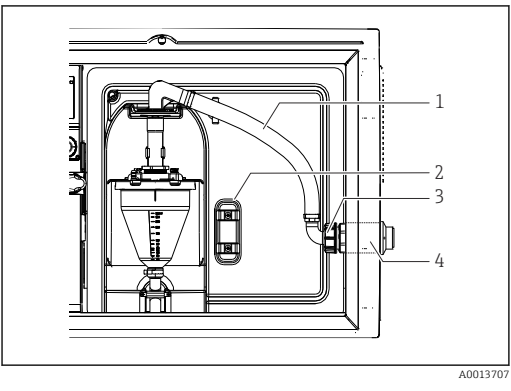

 *14 Conectando a linha de sucção pela lateral (estado conforme a entrega)*

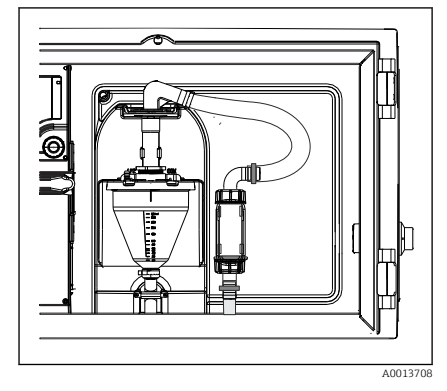

 *15 Linha de sucção conectada por baixo*

- *1 Mangueira*
- *2 Clipe de fixação para o prensa-cabos da mangueira*
- *3 Porca de fixação da rosca*
- *4 Prensa-cabos da mangueira*

### Modificação da linha de sucção da conexão lateral à conexão por baixo

- 1. Desparafuse a porca de fixação da rosca (item 3).
- 2. Desparafuse o prensa-cabos da mangueira (item 4) do painel lateral.
- 3. Encaixe o prensa-cabos da mangueira na braçadeira de fixação (item 2) conforme ilustrado.
- 4. Aperte a mangueira firmemente por cima.
- 5. Instale o adaptador da mangueira fornecido para a linha de sucção e parafuse-o no prensa-cabos da mangueira, por baixo.
- 6. Insira os conectores modelo fornecidos.

### Conectando a linha de sucção na versão com bomba peristáltica

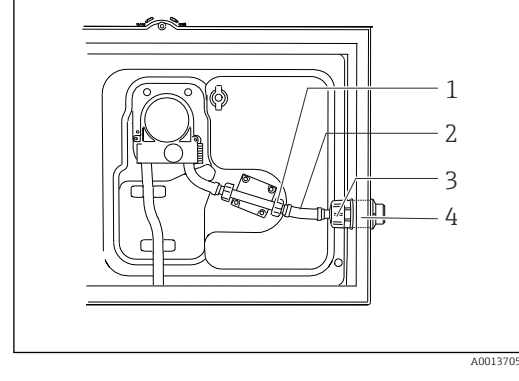

 *16 Conectando a linha de sucção pela lateral (estado conforme a entrega)*

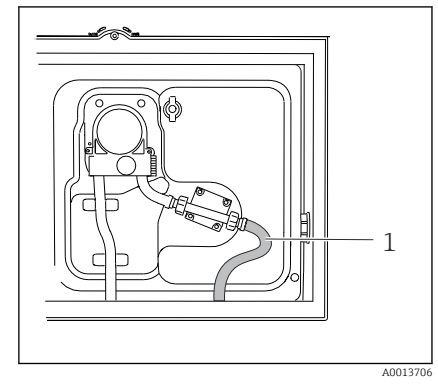

 *17 Linha de sucção conectada por baixo*

- *1 Porca de fixação da rosca pequena*
- *2 Mangueira*
- *3 Porca de fixação da rosca*
- *4 Prensa-cabos da mangueira*

#### Modificação da linha de sucção da conexão lateral à conexão por baixo

- 1. Desrosqueie a porca do adaptador da rosca (item 3) e o prensa-cabos da mangueira (item 4) do painel lateral.
- 2. Desparafuse a porca de fixação da rosca pequena (item 1) e remova a mangueira.
- 3. Encaixe um adaptador de mangueira na mangueira.
- 4. Fixe o adaptador de mangueira com uma abraçadeira de rosca sem fim.
- 5. Conecte a linha de sucção por baixo, conforme ilustrado.
- 6. Insira os conectores modelo fornecidos.

### <span id="page-27-0"></span>5.2.3 Conectando o ar comprimido e o abastecimento da amostra na versão com conjunto de amostragem

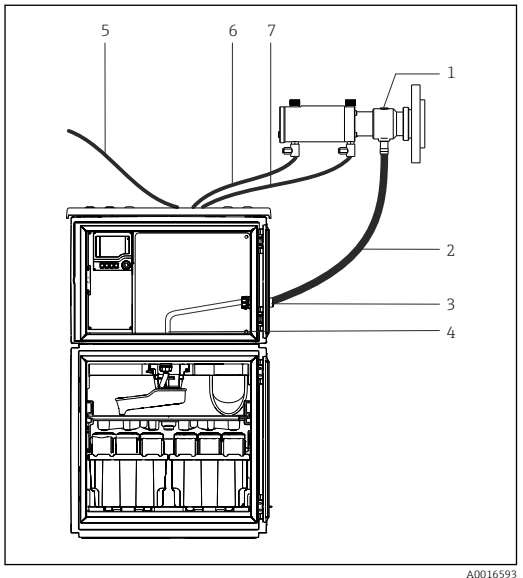

- *18 Conexão do ar comprimido e análise da amostra*
- 1. Conecte o conjunto de amostragem (item 1) à linha de amostras (item 2) e direcione a linha de amostras para dentro do prensa-cabos (item 3). A linha de amostras acaba no prensa-cabos para o braço de distribuição (item 4).
- 2. Conecte as linhas de ar comprimido pretas do amostrador (item 6) às conexões no conjunto de amostragem.
- 3. No caso da versão do Liquistation CSF48 sem um compressor interno, conecte a mangueira preta de ar comprimido (item 5) à alimentação externa de ar comprimido.

# 5.3 Amostragem com um conjunto de vazão

A amostra é extraída ou diretamente do conjunto de vazão que está instalado na base ou do conjunto de vazão externa.

O conjunto de vazão é usado para amostragem em sistemas pressurizados ex.:

- Tanques posicionados a uma altura
- Tubulação de pressão
- Condução usando bombas externas
- *1 Conjunto de amostragem*
- *2 Linha de amostras*
- *3 Prensa-cabos*
- *4 Prensa-cabos ao braço de distribuição*
- *5 Mangueira de ar comprimido para abastecimento externo de ar comprimido*
- *6 "Insira" a linha de ar comprimido*
- *7 "Retraia" a linha de ar comprimido*

<span id="page-28-0"></span>A taxa máxima de vazão deve ser de 1000 a 1500 l/h.

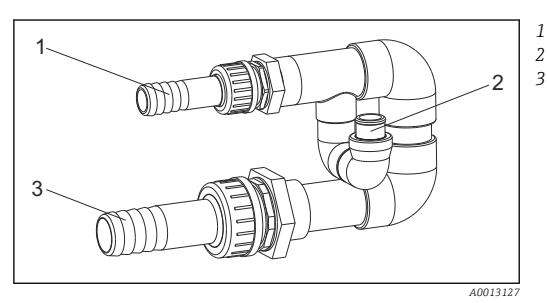

*Influxo do conjunto de vazão: ¾" Conexão de amostragem Escoamento do conjunto de vazão: 1¼"*

 *19 Conexões no conjunto de vazão 71119408*

A saída do conjunto de vazão deve ser despressurizada (ex. dreno, canal aberto).

#### Exemplo de aplicação: Tirando amostras da tubulação de pressão

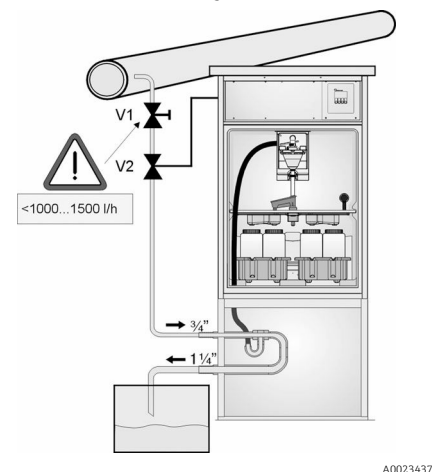

Use a válvula do diafragma 1 para ajustar a taxa de vazão ao máximo de 1000 l/h a 1500 l/h. Quando começa o ciclo de amostragem, uma das saídas do relé pode ser usada para controlar e abrir a válvula de esfera 2. O meio circula pelo tubo e pelo conjunto de vazão e para dentro do escoamento. Uma vez que tempo de espera ajustável acaba, a amostra é colhida diretamente do conjunto de vazão. A válvula de esfera 2 é novamente fechada, uma vez que a amostra tenha sido retirada.

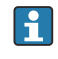

A válvula de esfera e a válvula de diafragma não estão inclusos no escopo de fornecimento. Caso necessário, solicite uma cotação de seu centro de vendas Endress +Hauser.

 *20 Tirando amostras da tubulação de pressão*

- *V1 Válvula do diafragma*
- *V2 Válvula de esfera*
- *3 Conjunto de vazão*

# 5.4 Verificação de pós-instalação

- 1. Verifique se a linha de sucção está seguramente conectada ao equipamento.
- 2. Verifique visualmente se a linha de sucção está instalada corretamente do ponto de amostragem até o equipamento.
- 3. Verifique se o braço de distribuição está preso corretamente.

4. Permita que o amostrador descanse por pelo menos 12 horas após configuração e antes de ligá-lo. Caso contrário, você pode causar dano ao módulo de controle de clima.

# <span id="page-30-0"></span>6 Conexão elétrica

## **A**ATENÇÃO

#### O equipamento está conectado!

Conexão incorreta pode resultar em ferimentos ou morte!

- ‣ A conexão elétrica deve ser executada apenas por um técnico eletricista.
- ‣ O técnico eletricista deve ter lido e entendido estas Instruções de Operação, devendo seguilas.
- ‣ Antes de iniciar o trabalho de conexão, certifique-se de que nenhuma tensão esteja presente nos cabos.

## AVISO

#### O equipamento não possui um interruptor de energia

- ‣ Um fusível com uma classificação máxima de 10 A deve ser fornecido pelo cliente. Observe as regulamentações locais para a instalação.
- ‣ Utilize um fusível HBC com 10 A, 250 Vca para amostradores com aprovação CSA
- ‣ O disjuntor deve ser um interruptor ou interruptor de energia, e você deve identificá-lo como o disjuntor para o equipamento.
- ‣ A conexão de aterramento de proteção deve ser estabelecida antes de todas as conexões. Se o aterramento de proteção estiver desconectado, isso pode representar um perigo.
- ‣ Um interruptor deve estar localizado próximo do equipamento.
- ‣ Para as versões 24V, a fonte de alimentação no gerador de tensão deve estar isolada de cabos que transportem baixa tensão (110/230 V CA) por isolamento duplo ou reforçado.

#### Operação com conexão de cabo da rede elétrica não estacionário ao amostrador (opcional)

## AVISO

#### O equipamento não possui um interruptor de energia

- ‣ O interruptor da rede elétrica pode ser solicitado através de uma modificação TSP.
- ‣ Um fusível com uma classificação máxima de 10 A deve ser fornecido internamente ao operar um cabo de alimentação. O fusível pode ser montado sob a tampa traseira.
- ‣ A conexão de aterramento de proteção deve ser estabelecida antes de todas as conexões. Se o aterramento de proteção estiver desconectado, isso pode representar um perigo.

# <span id="page-31-0"></span>6.1 Conexão dos sensores

# 6.1.1 Compartimento de conexão no invólucro controlador

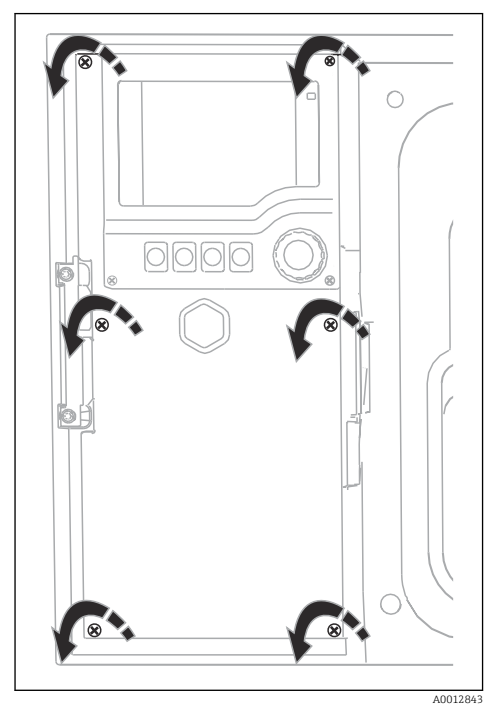

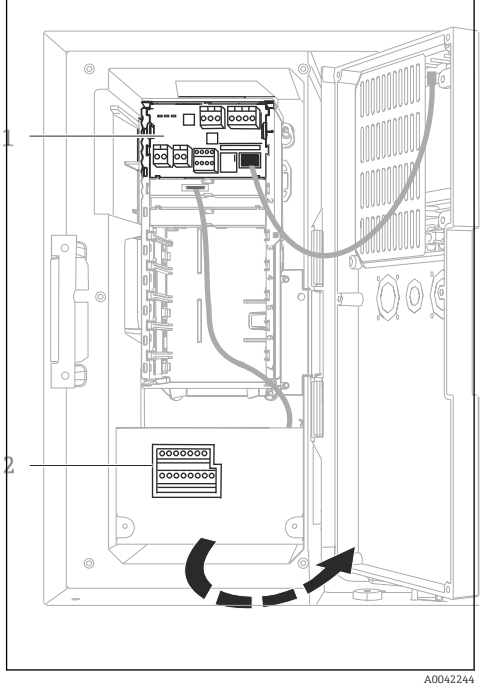

*1 1 Módulo básico E*

*2 Controlador do amostrador*

Tampa do display aberta, versão com módulo base E

O invólucro do controlador possui um compartimento de conexão separado. Solte os seis parafusos da capa para abrir o compartimento de conexão:

‣ Solte os 6 parafusos da capa com uma chave Phillips para abrir a capa do display.

### 6.1.2 Descrição do módulo básico SYS

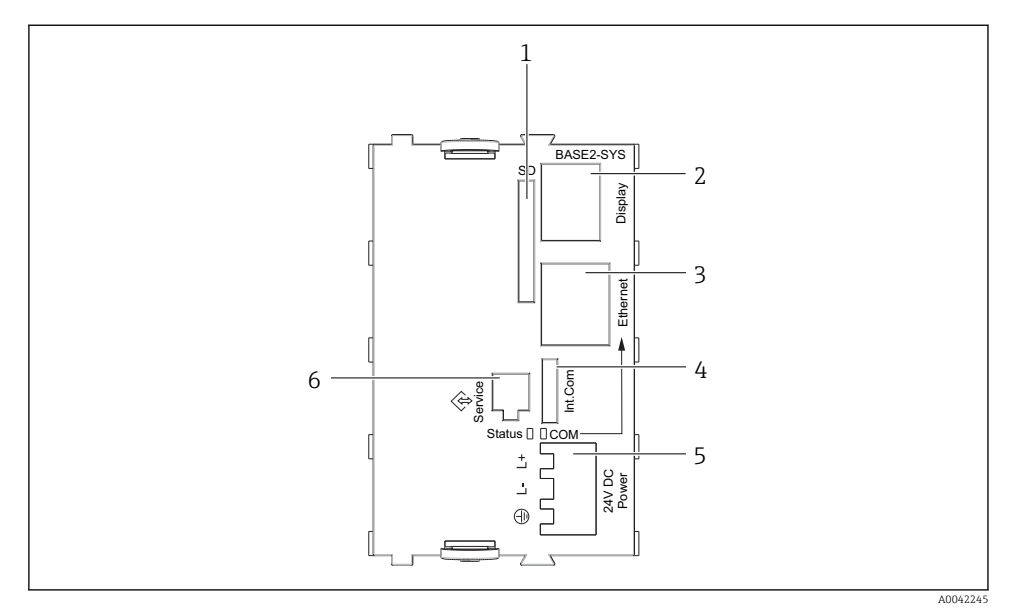

### *21 Módulo básico SYS (BASE2-SYS)*

- *1 Cartão slot SD*
- *2 Slot para cabo do display 1)*
- *3 Interface Ethernet*
- *4 Cabo de conexão com o controlador do amostrador1)*
- *5 Conexão da tensão1)*
- *6 Interface de operação1)*

1)Conexão interna do equipamento, não solte o conector.

### 6.1.3 Descrição do módulo básico E

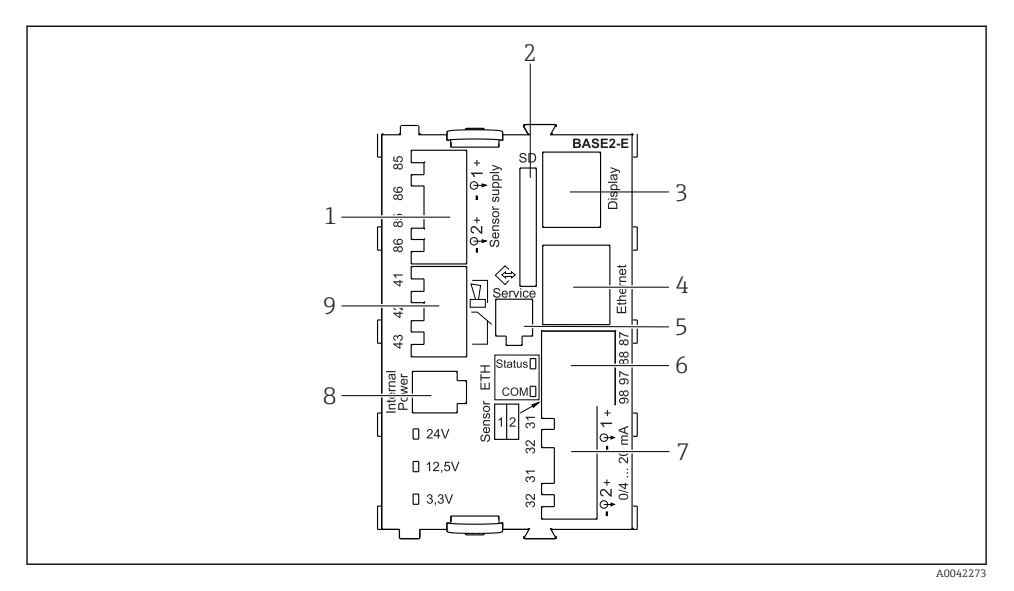

#### *22 BASE2-E*

- *Fonte de alimentação para os sensores digitais de cabeamento fixo com protocolo Memosens*
- *Slot para cartão SD*
- *Slot para o cabo do display 1)*
- *Interface Ethernet*
- *Interface de operação*
- *Conexões para 2 sensores Memosens*
- *Saídas em corrente*
- *Soquete para cabo de fonte de alimentação interna 1)*
- *Conexão do relé do alarme*

1) Conexão interna de equipamento. Não desconecte o conector!

### 6.1.4 Tipos de sensores com protocolo Memosens

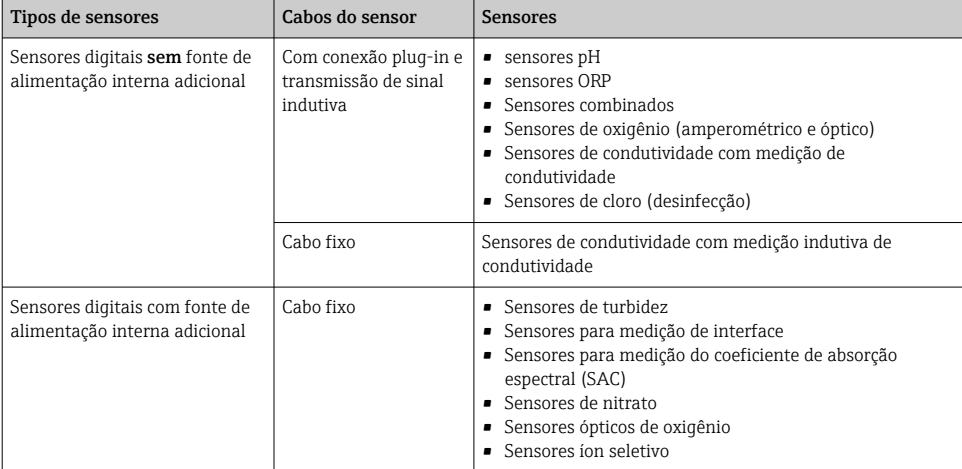

*Sensores com protocolo Memosens*

## 6.1.5 Conexão dos sensores com protocolo Memosens

#### No caso de um equipamento de canal simples:

Deve-se usar a entrada Memosens esquerda no módulo básico!

 $\overline{a}$ 

#### 6.1.6 Conexão do sensor

‣ Guie o cabo do sensor através do painel traseiro para o invólucro do controlador em direção à parte frontal. →  $\bigoplus$  52 e →  $\bigoplus$  53

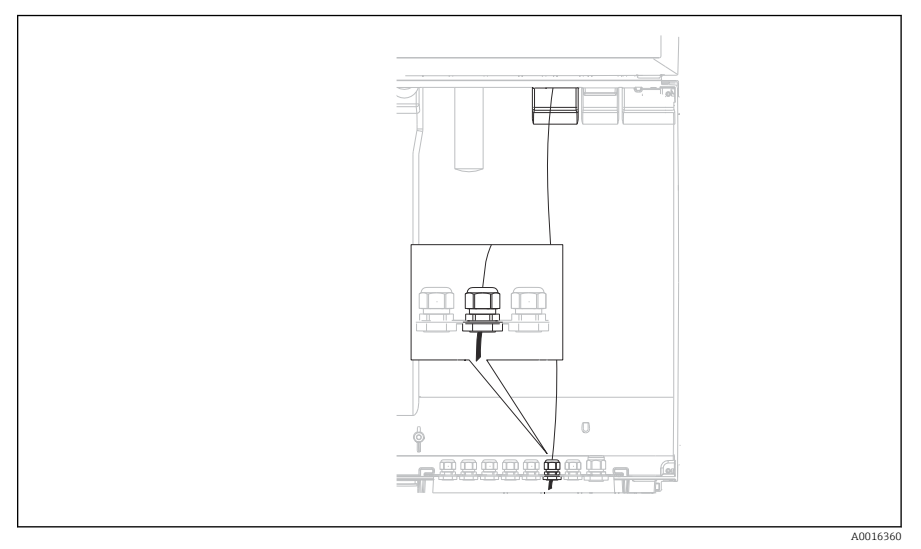

 *23 Prensa-cabos ao controlador*

Utilize apenas cabos originais terminados quando possível. H

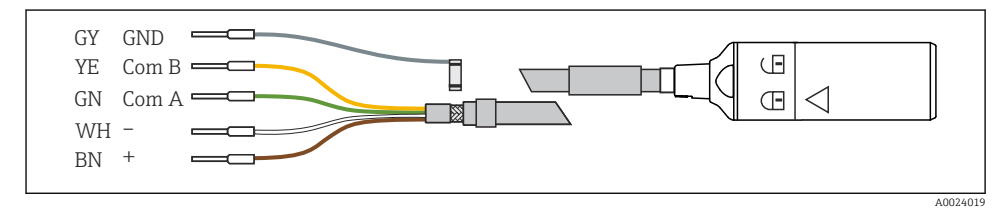

 *24 Exemplo de um cabo de dados CYK10 Memosens*
Conexão das arruelas do cabo sensor ao módulo básico E

‣ Aterre a blindagem externa do cabo através do prensa-cabos de metal à esquerda do módulo base E.

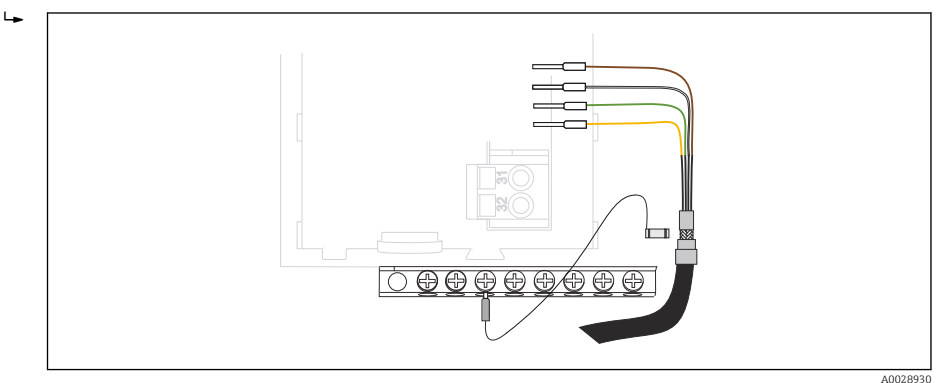

 *25 Régua de terminais*

# 6.2 Conexão do medidor de vazão do

As conexões para o controlador do amostrador estão localizadas no invólucro do controlador  $(\rightarrow \triangleq 32)$ .

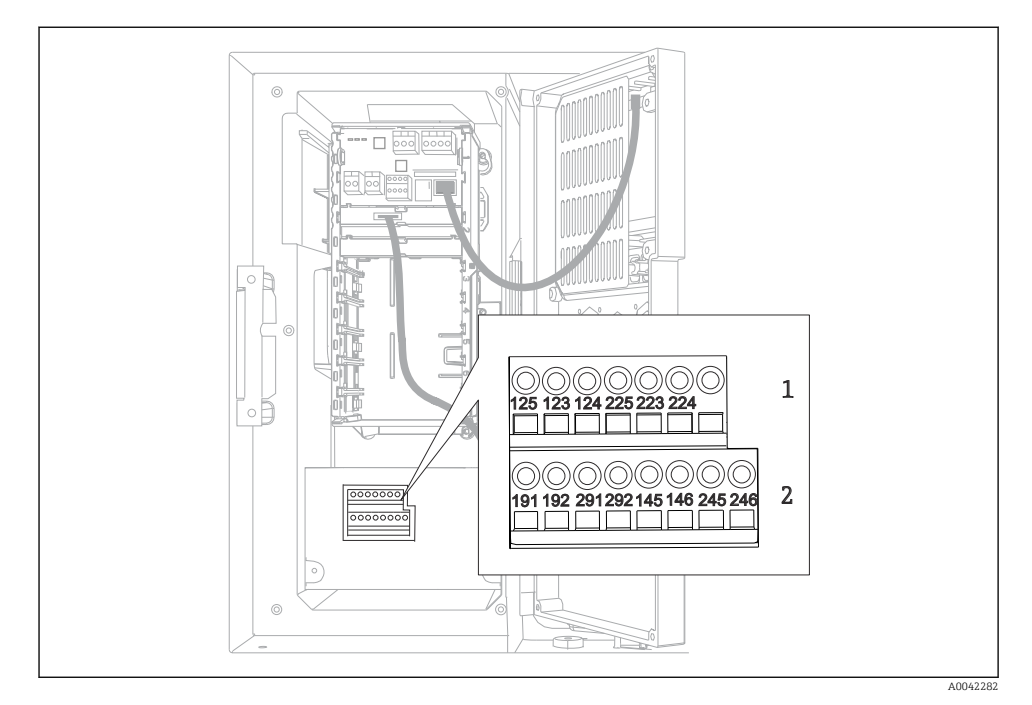

### 6.2.1 Ligação elétrica da corrente das entradas analógicas e entradas/saídas binárias

#### *26 Posição dos terminais*

- *1 Entradas analógicas 1 e 2*
- *2 Entradas/saídas binárias*

#### 6.2.2 Entradas analógicas

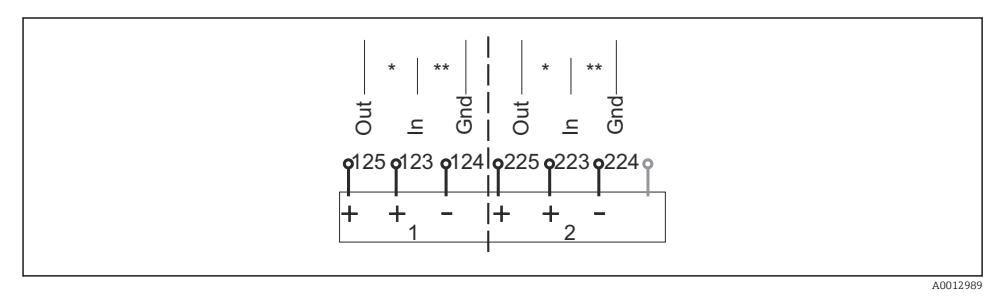

- *27 Atribuição para entradas analógicas 1 e 2*
- *\* Entrada analógica para equipamentos passivos (transmissor de dois fios), terminais saída + entrada (125/123 ou 225/223)*
- *\*\* Entrada analógica para equipamentos ativos (transmissor de quatro fios), terminais entrada + terra (123/124 ou 223/224)*

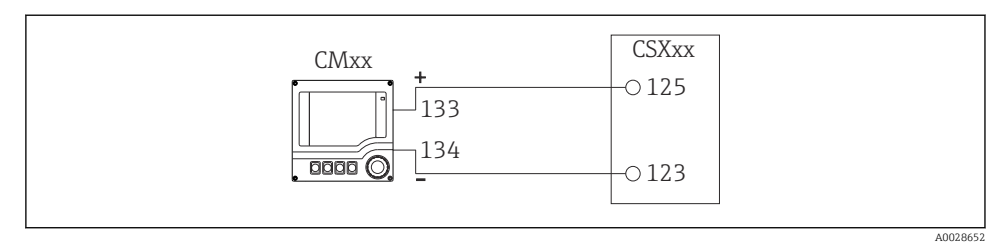

 *28 Com transmissor de dois fios, ex. Liquiline M CM42*

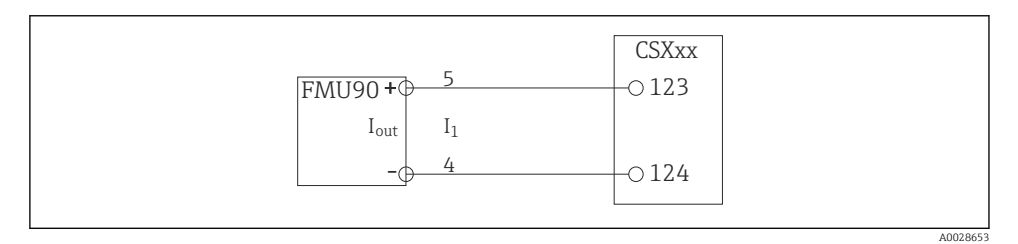

 *29 Com transmissor de quatro fios, ex. Prosonic S FMU90*

#### 6.2.3 Entradas binárias

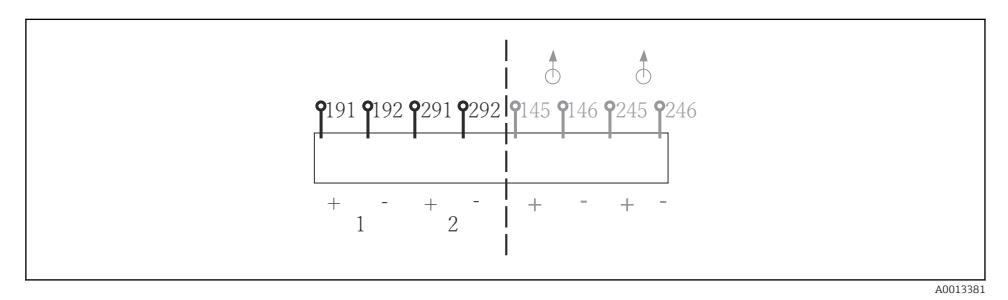

 *30 Atribuição para entradas binárias 1 e 2*

- *1 Entrada binária 1 (191/192)*
- *2 Entrada binária 2 (291/292)*

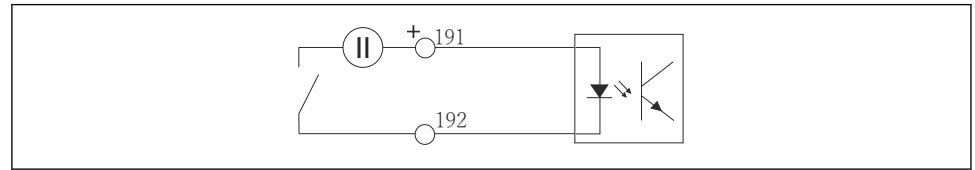

A0013404

 *31 Entrada binária com fonte de tensão externa*

Ao conectar-se a uma fonte de tensão interna, use a conexão do terminal na parte traseira do compartimento de dosagem. A conexão encontra-se na faixa terminal inferior (na extrema esquerda,  $+ e$  -), ( $\rightarrow \blacksquare$  54)

#### 6.2.4 Saídas binárias

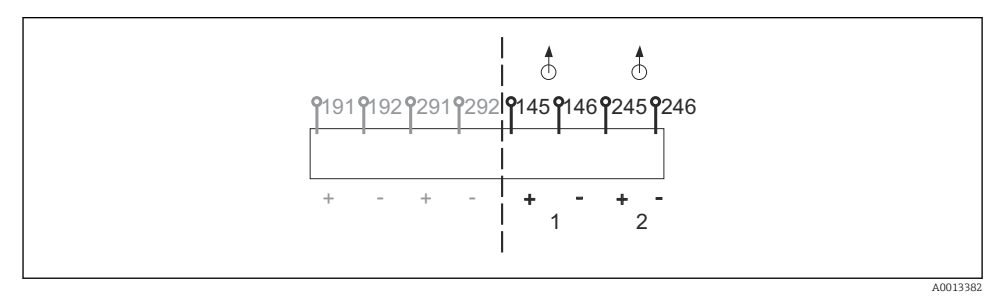

 *32 Atribuição para saídas binárias 1 e 2*

- *1 Saída binária 1 (145/146)*
- *1 Saída binária 2 (245/246)*

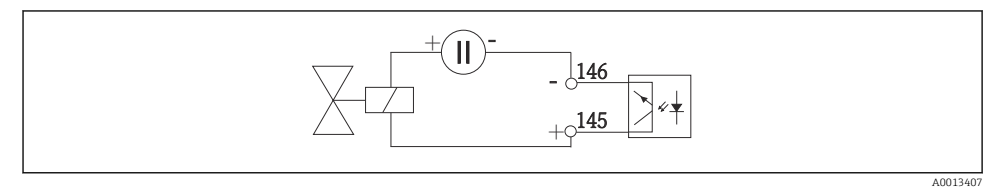

 *33 Saída binária com fonte de tensão externa*

Ao conectar-se a uma fonte de tensão interna, use a conexão do terminal na parte traseira do compartimento de dosagem. A conexão encontra-se na faixa terminal inferior (na extrema esquerda,  $+ e$  -) ( $\rightarrow \cong 54$ )

# 6.3 Conexão do transmissor de sinal para o relé do alarme

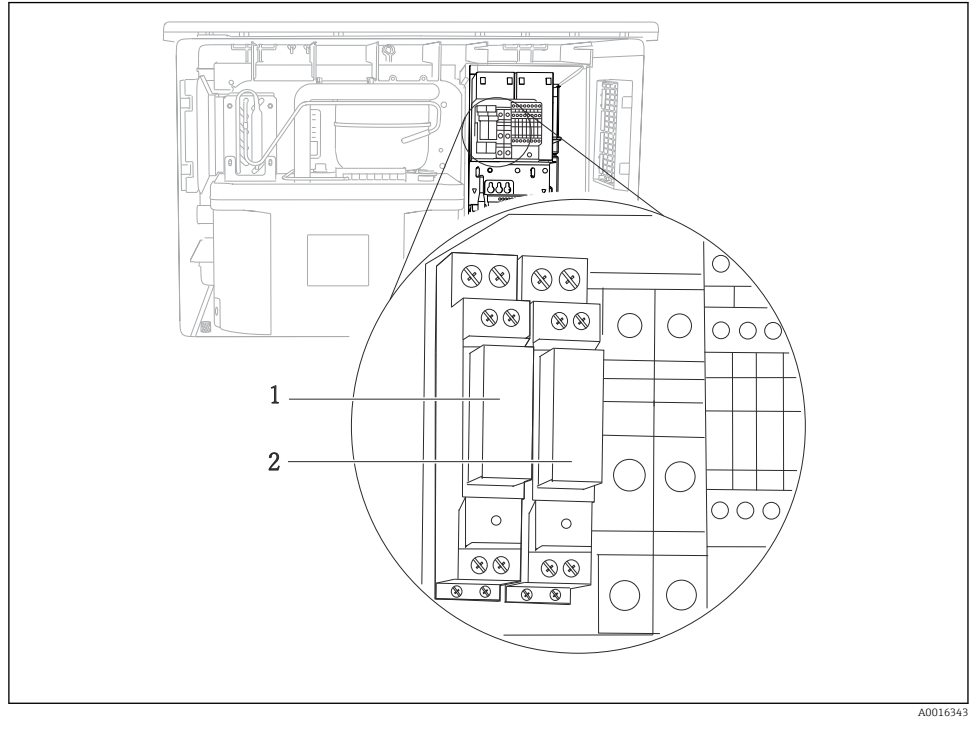

#### *34 Relé*

- *1 Saída binária 1*
- *2 Saída binária 2*

O relé esquerdo é acionado com a saída binária 1, enquanto o relé direito é acionado pela saída binária 2.

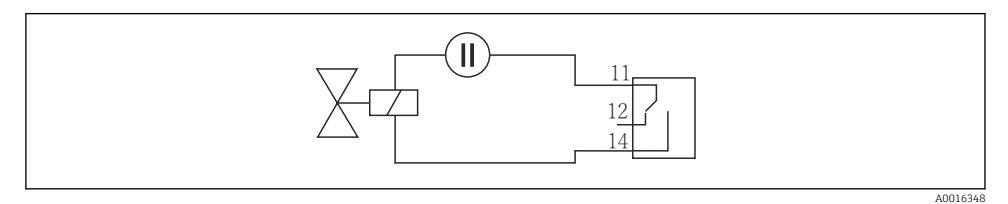

 *35 Exemplo de conexão para saída binária com relé*

# 6.4 Conexão da comunicação

### 6.4.1 Cabos da ligação elétrica nos terminais do cabo

*Terminais de encaixe para conexões Memosens e PROFIBUS/RS485*

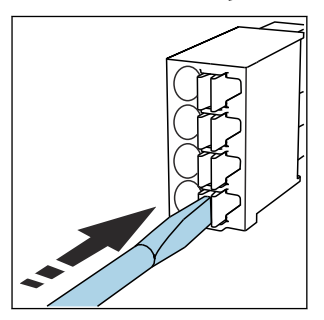

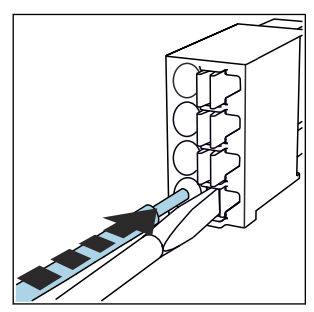

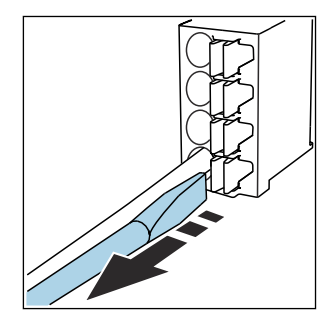

- ‣ Pressione a chave de fenda contra o clipe (abre o terminal).
- 
- ‣ Insira o cabo até o limite. ‣ Remova a chave de fenda (fecha o terminal).
- Após a conexão, certifique-se de que cada cabo esteja preso no lugar. Extremidades de cabos finalizados, em especial, tendem a soltar-se facilmente se não forem corretamente inseridos até o limite.

*Todos os outros terminais de conectores*

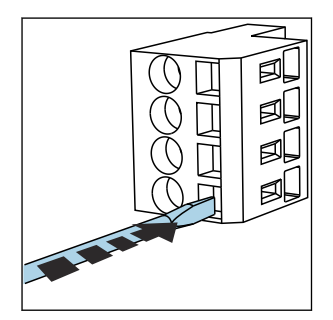

- ‣ Pressione a chave de fenda contra o clipe (abre o terminal).
- 
- 
- 
- ► Insira o cabo até o limite. <br>► Remova a chave de fenda (fecha o terminal).

Após a conexão, certifique-se de que cada cabo esteja preso no lugar. Extremidades de cabos finalizados, em especial, tendem a soltar-se facilmente se não forem corretamente inseridos até o limite.

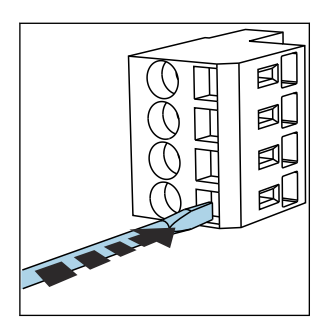

 *36 Pressione a chave de fenda contra o clipe (abre o terminal)*

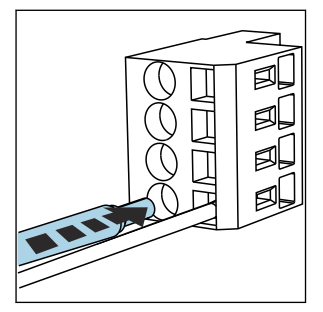

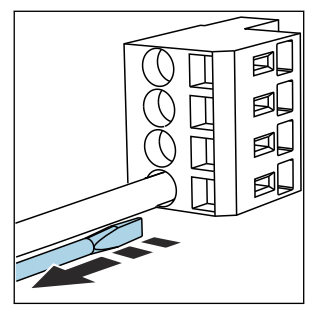

 *37 Insira o cabo até o limite 38 Remova a chave de fenda (fecha o terminal)*

# 6.4.2 Módulo 485DP

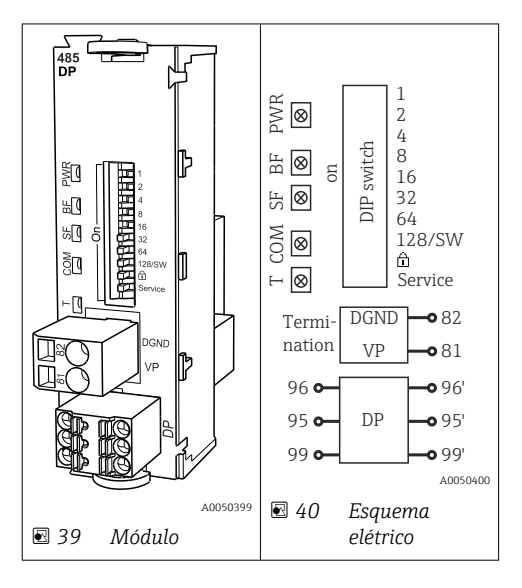

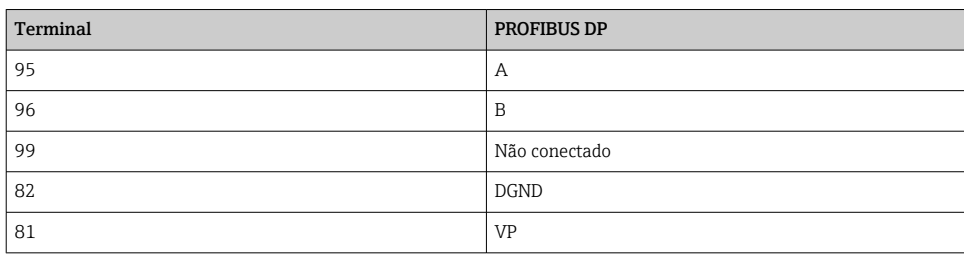

### *LEDs na frente do módulo*

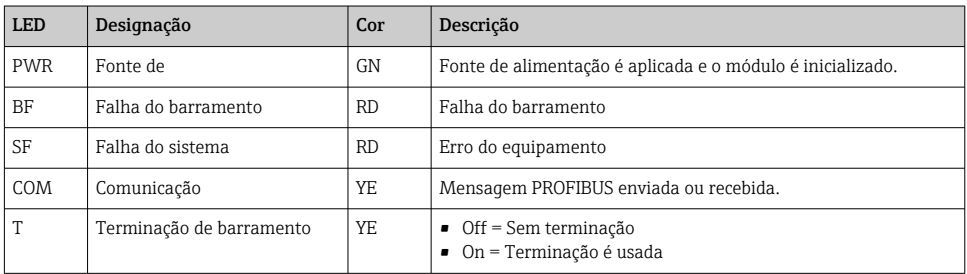

# *Minisseletoras na frente do módulo*

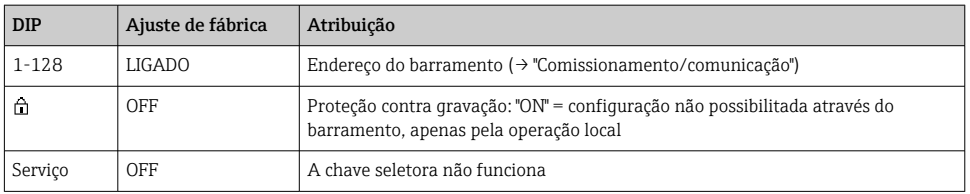

# 6.4.3 Módulo 485MB

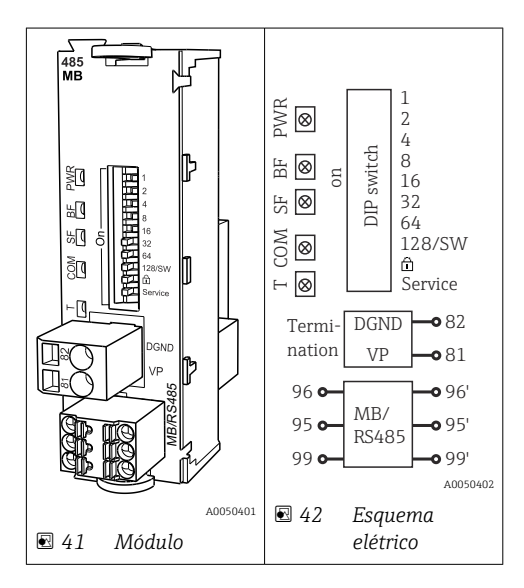

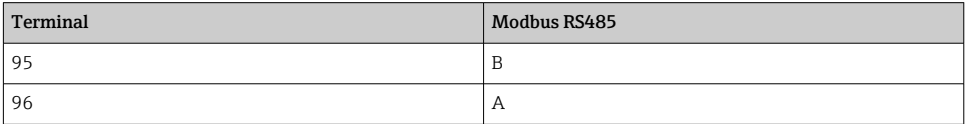

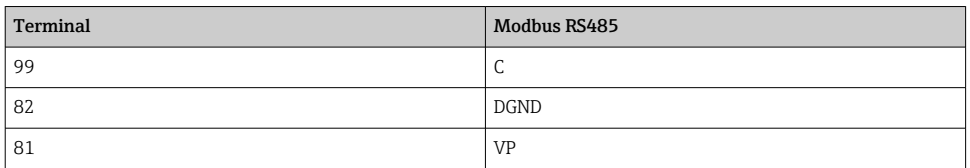

# *LEDs na frente do módulo*

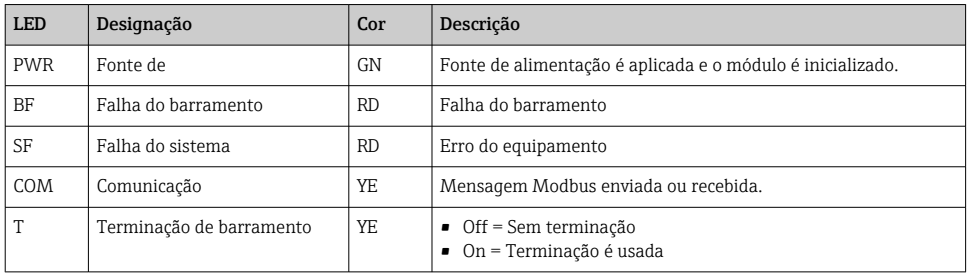

# *Minisseletoras na frente do módulo*

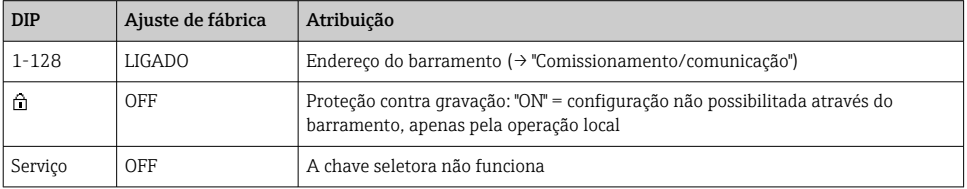

#### 6.4.4 Módulo ETH

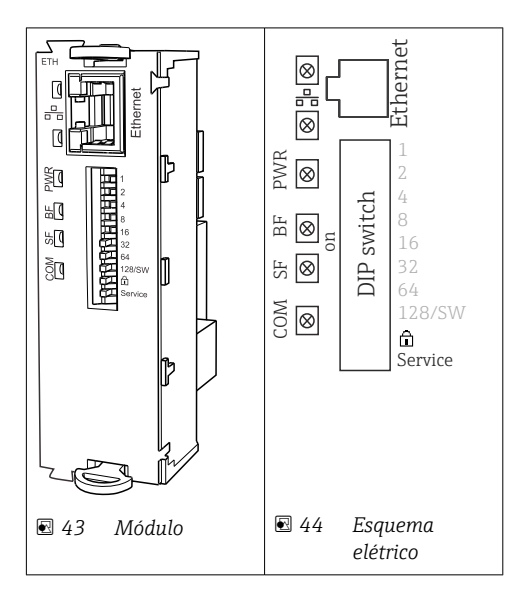

# *LEDs na frente do módulo*

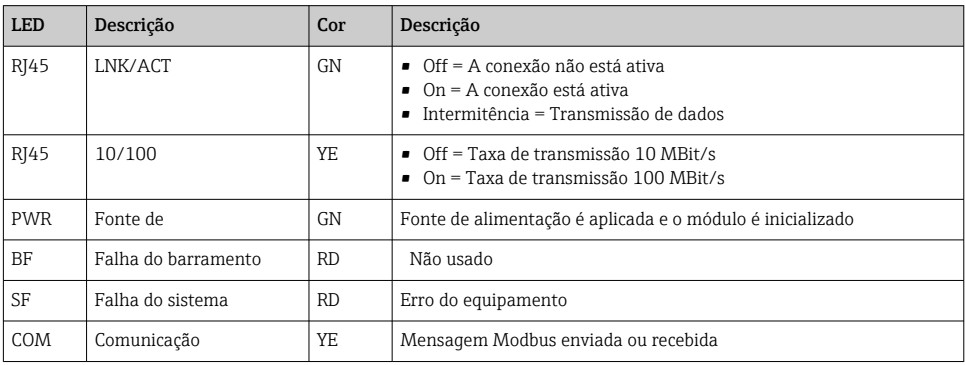

# *Minisseletoras na frente do módulo*

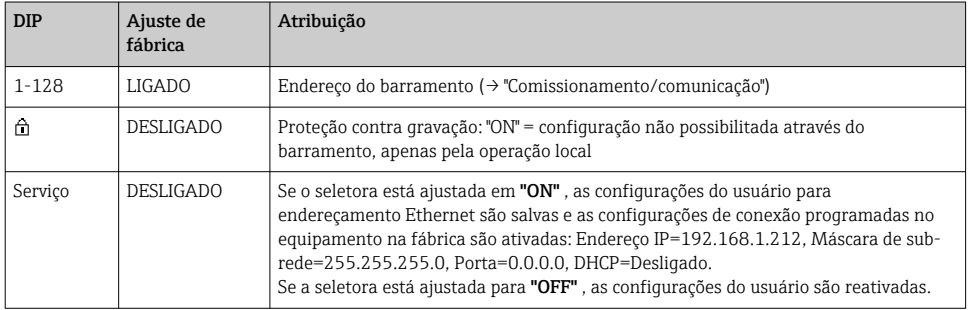

### 6.4.5 Terminação de barramento

Há duas formas de terminar o barramento:

1. Terminação interna (via minisseletora na placa do módulo)

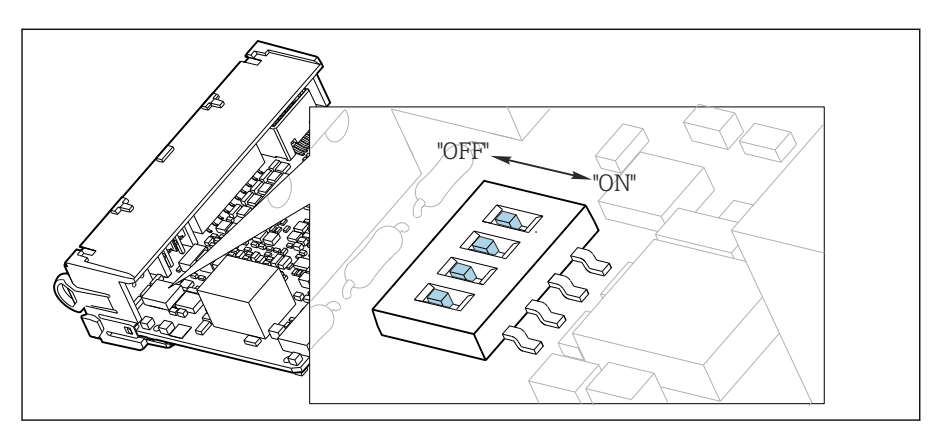

 *45 Minisseletora para terminação interna*

- ‣ Usando uma ferramenta adequada, como uma pinça, mova as quatro minisseletoras para a posição "ON".
	- A terminação interna é usada.

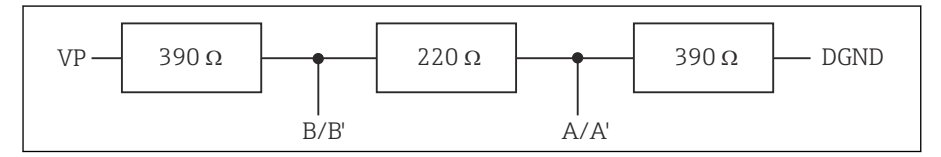

 *46 Estrutura da terminação interna*

#### 2. Terminação externa

Deixe as minisseletoras no quadro do módulo na posição "OFF" (configuração de fábrica).

- ‣ Conecte a terminação externa para os terminais 81 e 82 na frente do módulo 485DP ou 485MB para fonte de alimentação de 5 V.
	- A terminação externa é usada.

# 6.5 Conexão de entradas adicionais, saídas ou relés

# **A ATENÇÃO**

#### Módulo não coberto

Sem proteção contra choque. Risco de choque elétrico!

- ‣ Mudança ou expansão do hardware para áreas não classificadas: sempre preencha os slots da de cima para baixo. Não deixe nenhuma abertura.
- ► Se nem todos os slots forem ocupados no caso de equipamentos para **áreas não** classificadas: sempre insira um modelo ou tampa de terminal no slot abaixo do último módulo. Isso assegura que a unidade esteja protegida contra choque.
- ‣ Sempre certifique-se de que a proteção contra choque esteja garantida, especialmente no caso de módulos de relé (2R, 4R, AOR).
- ▶ O hardware para **áreas classificadas** não pode ser modificado. Somente a equipe de manutenção do fabricante pode converter um equipamento certificado em outra versão certificada do equipamento. Isso inclui todos os módulos do transmissor com um módulo 2DS Ex-i integrado, assim como mudanças que concernem módulos não intrinsecamente seguros.
- ► Se blindagens adicionais forem necessárias, conecte-as com PE centralmente no gabinete de controle pelos bornes fornecidos pelo cliente.

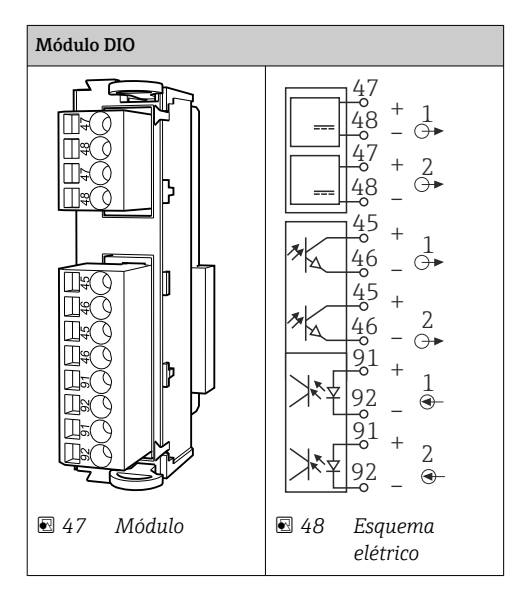

# 6.5.1 Entradas e saídas digitais

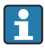

Um máximo de 2 módulos DIO opcionais são compatíveis

#### 6.5.2 Saídas em corrente

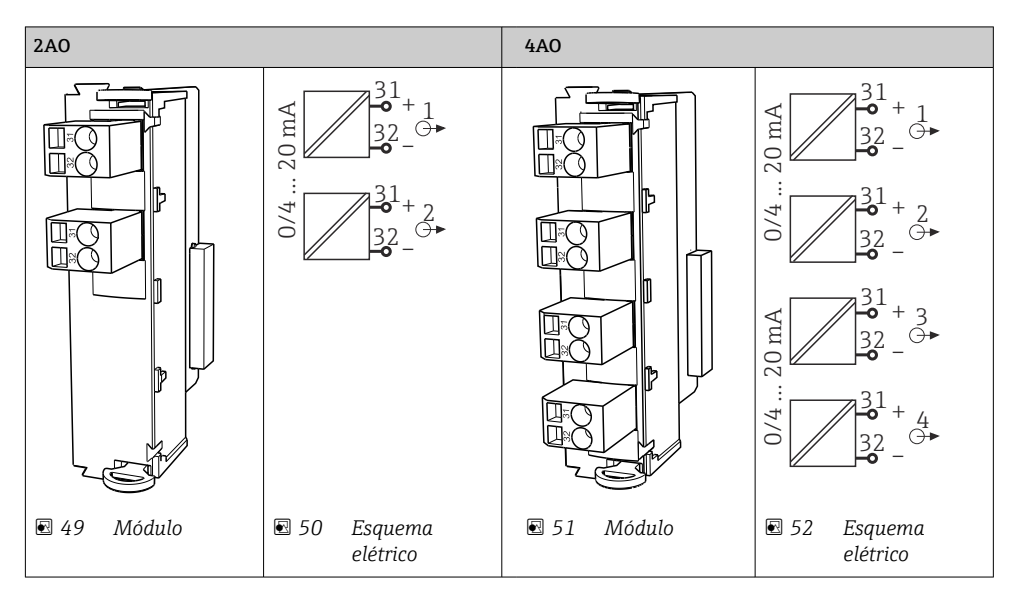

O máximo de 6 saídas de corrente são compatíveis.

f

#### 6.5.3 Relés

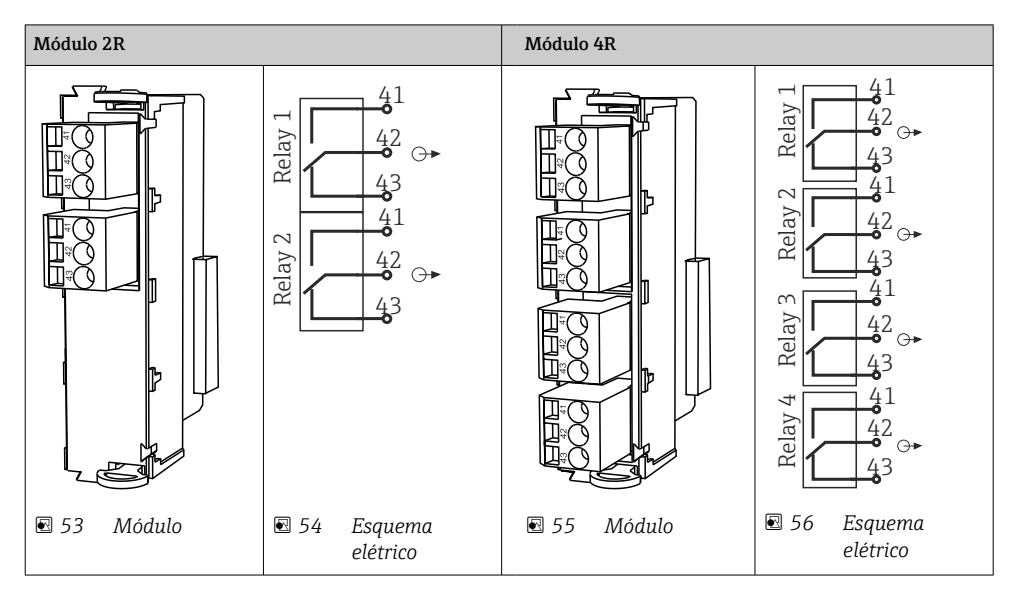

O máximo de 4 saídas a relé são compatíveis.

# 6.6 Conexão da fonte de alimentação

#### 6.6.1 Assentamento do cabo

- ‣ Coloque os cabos de tal forma que eles estejam protegidos atrás do painel traseiro do equipamento.
- Prensa-cabos (até 8 dependendo da versão) estão disponíveis para a entrada para cabo.
- O comprimento do cabo da base à conexão do terminal é aprox.. 1,7 m (5,6 pés).
- Para estandes do analisador, o comprimento do cabo é de aprox. 1,8 m (5,9 pés) a partir da base.

#### 6.6.2 Tipos de cabo

- Fonte de alimentação: ex. NYY-J: 3-fios: min. 2,5 mm<sup>2</sup>
- Cabos analógicos, de sinal e de transmissão: ex. LiYY 10 x 0,34 mm<sup>2</sup>

A conexão do terminal é protegida sob uma tampa adicional na seção superior traseira do equipamento.

‣ Portanto, remova o painel traseiro do equipamento para conectar a fonte de alimentação antes do comissionamento.

A seção transversal do terminal deve ser de no mínimo 2,5 mm<sup>2</sup> para equipamentos com fonte de alimentação de 24V. Com uma fonte de alimentação de 24V, uma corrente de até 10A pode circular. Por esta razão, preste atenção à queda de tensão na linha de abastecimento. A tensão nos terminais do equipamento deve estar dentro da faixa especificada ( $\rightarrow \equiv$  55).

### 6.6.3 Remoção do painel traseiro do compartimento de dosagem

- 1. Abra a porta do compartimento de dosagem.
- 2. Usando uma chave Allen de 5 mm (0,17 pol.), solte o painel traseiro ao girar a trava no sentido horário.

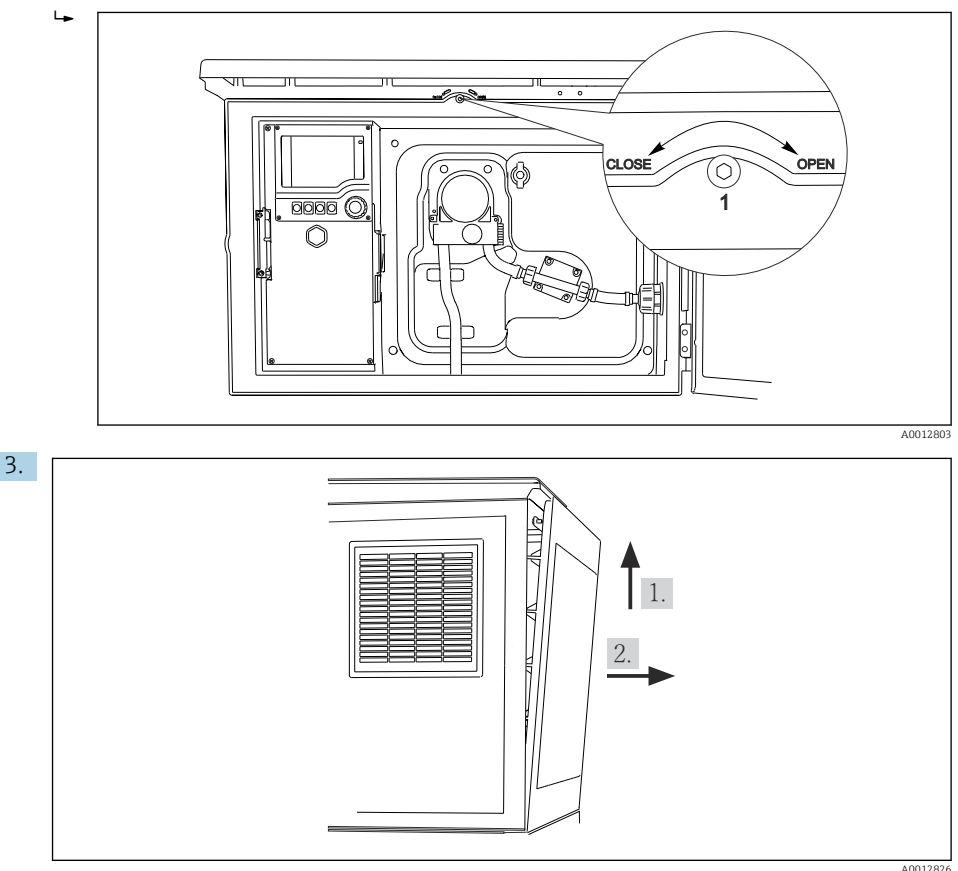

#### *57*

Levante o painel traseiro superior e retire-o puxando para trás.

4. Remova o painel traseiro.

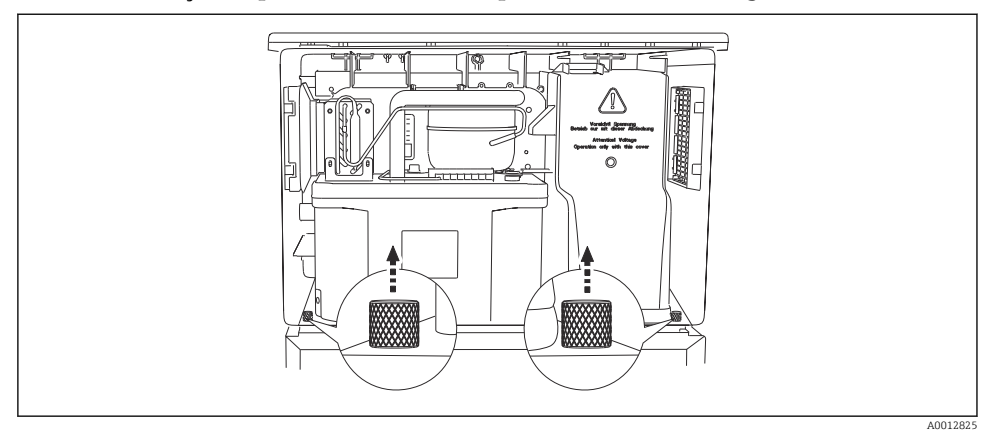

#### 6.6.4 Remoção do painel traseiro do compartimento de amostragem

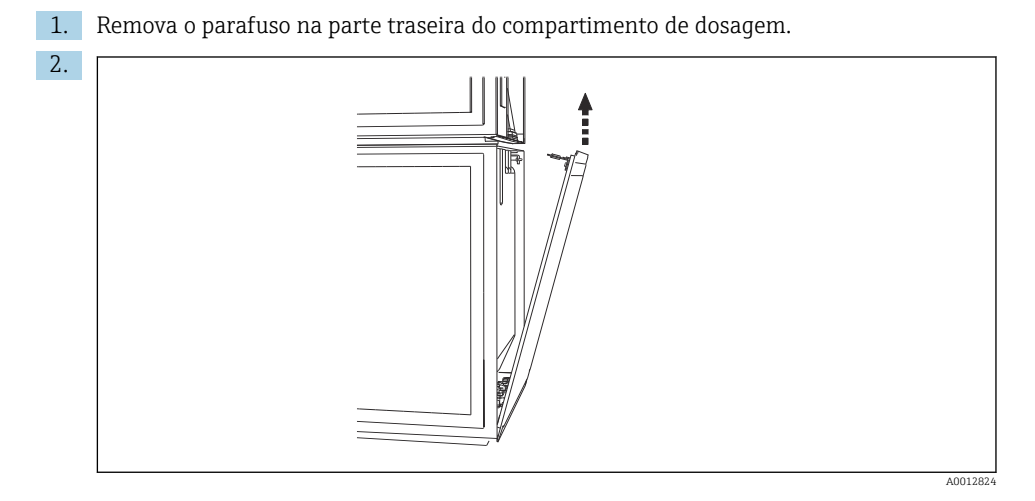

Remova o parafuso no painel traseiro.

#### 6.6.5 Remoção da tampa

# A ATENÇÃO

# O equipamento está ligado!

Conexão incorreta pode resultar em ferimentos ou morte

‣ Desenergize o equipamento antes de remover a tampa da unidade de alimentação.

<span id="page-53-0"></span>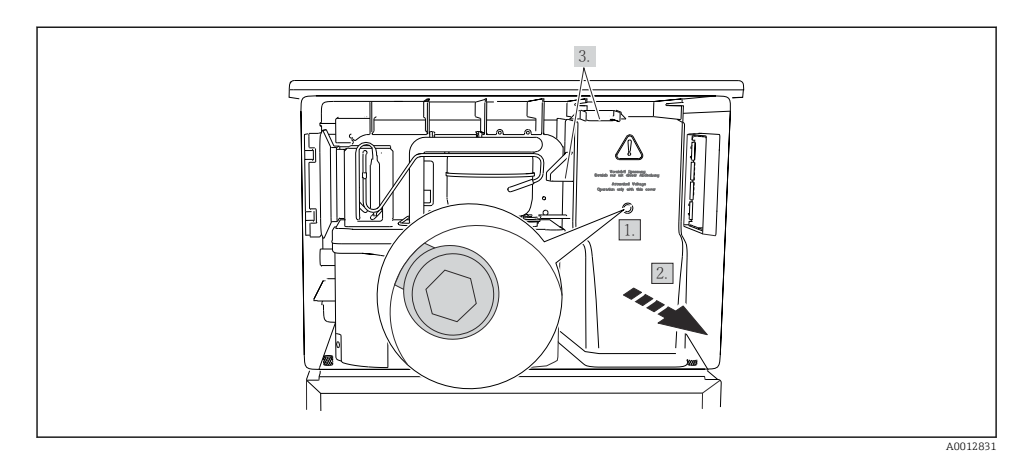

- 1. Libere o parafuso com uma chave Allen (5 mm).
- 2. Remova a tampa da unidade de potência pela frente.
- 3. Ao remontar, certifique-se de que as vedações estejam encaixadas corretamente.

# 6.6.6 Esquema de ligação elétrica

A fonte de alimentação está conectada através de terminais por tomada.

- ‣ Conecte o terra a uma das conexões terra.
- Baterias e fusíveis estão disponíveis opcionalmente. ÷
	- Utilize apenas baterias recarregáveis.

<span id="page-54-0"></span>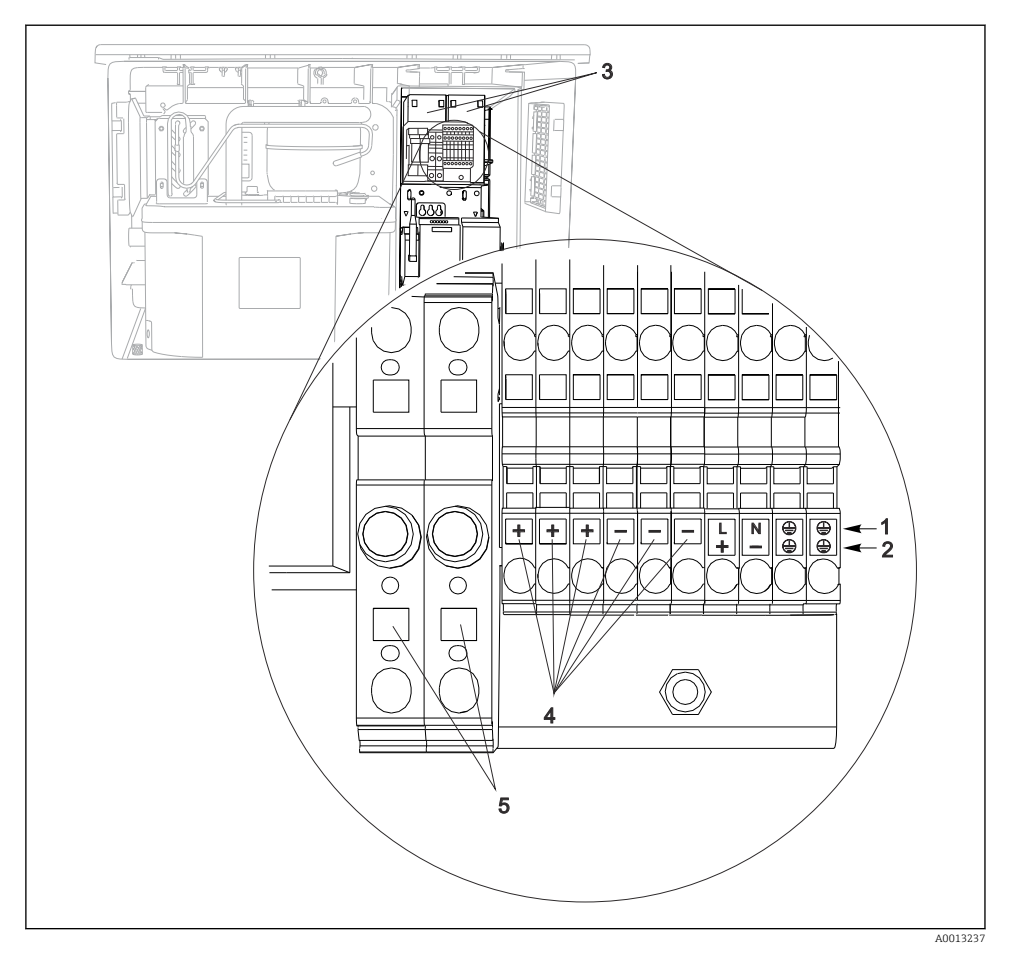

 *58 Esquema de ligação elétrica*

- *1 Atribuição: 100 a 120 V/200 a 240 Vca ±10%*
- *2 Atribuição: 24 Vcc +15/-9%*
- *3 Baterias recarregáveis (opcional)*
- *4 Tensão interna 24 V*
- *5 Fusíveis (somente para baterias)*

# 6.7 Instruções especiais de conexão

### 6.7.1 Esquema de ligação elétrica para sinais de entrada/saída

#### Sinais de entrada

- 2 sinais analógicos 0/4 a 20 mA
- 2 sinais binários > 100 ms largura de pulso ou edge Sinal de sensores digitais com protocolo Memosens (opcional)

#### Sinais de saída

2 sinais binários > 1 s largura de pulso ou edge

O controlador deve estar aberto para conectar os sinais de saída e entrada.

# 6.8 Configurações de hardware

# Configuração do endereço do barramento

- 1. Abra o invólucro.
- 2. Ajuste o endereço do barramento desejado através das minisseletoras do módulo 485DP ou 485MB.
- Para PROFIBUS DP, endereços de barramento válidos são quaisquer entre 1 e 126, e quaisquer entre 1 e 247 para Modbus. Se você configurar um endereço inválido, o endereçamento do software é automaticamente habilitado através da configuração local ou através do fieldbus.

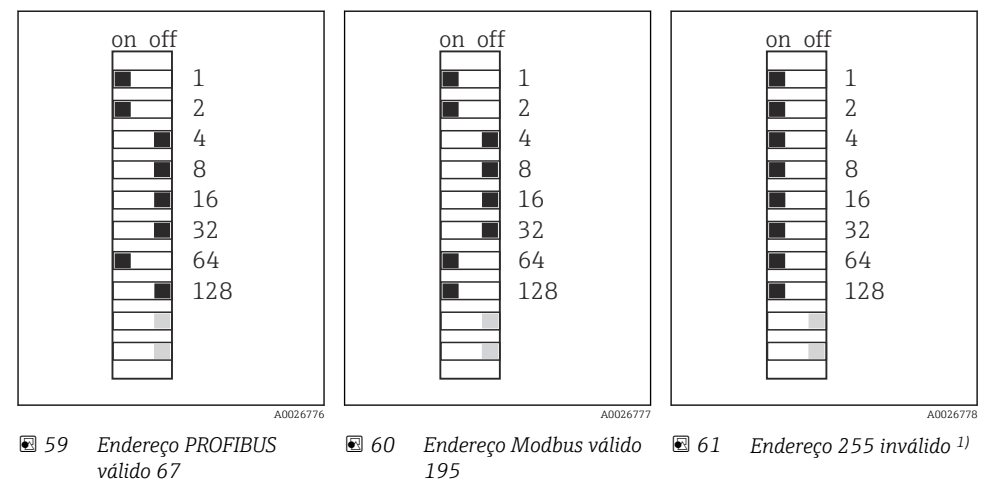

1) Configuração do pedido, endereçamento do software está ativo, endereço do software configurado na fábrica: PROFIBUS 126, Modbus 247

Para informações detalhadas sobre a "Configuração do endereço através do software", consulte as Instruções de operação →

# 6.9 Garantia do grau de proteção

Somente as conexões elétricas e mecânicas que estão descritas nessas instruções e que são necessárias para o uso indicado exigido, podem ser executadas no equipamento entregue.

‣ Cuidado quando executar o trabalho.

Tipos individuais de proteção permitidos para este produto (impermeabilidade (IP), segurança elétrica, imunidade à interferência EMC) perdem a garantia se, por exemplo :

- As tampas forem retiradas
- Diferentes unidades de energia das que foram fornecidas forem usadas
- Prensa-cabos não forem apertados o suficiente (devem ser apertados com 2 Nm (1.5 lbf ft) para o nível permitido de proteção de IP)
- Diâmetro dos cabos for inadequado para os prensa-cabos
- Os módulos não forem fixados completamente
- O display não estiver totalmente fixo (risco de entrada de umidade devido à vedação inadequada)
- Cabos/extremidades de cabos soltos ou não apertados de forma adequada
- Segmentos de cabos condutores forem deixados no equipamento

# 6.10 Verificação pós conexão

# **A ATENÇÃO**

#### Erros de conexão

A segurança das pessoas e do ponto de medição estão em risco! O fabricante não aceita qualquer responsabilidade por erros que resultem da falha em estar em conformidade com as instruções neste manual.

► Coloque o equipamento em operação somente se você puder responder sim para todas as perguntas a seguir.

Condição e especificações do equipamento

‣ Todos os cabos e o equipamento estão livres de danos na parte externa?

Conexão elétrica

- ‣ As deformações dos cabos montados foram aliviadas?
- ‣ Os cabos passam sem enroscar e não têm desvios?
- ‣ Os cabos de sinal estão conectados corretamente de acordo com o esquema elétrico?
- ‣ Todos os terminais plug-in estão conectados com segurança?
- ‣ Todos os cabos de conexão estão posicionados firmemente nos terminais dos cabos?

# 7 Opções de operação

# 7.1 Visão geral das opções de operação

### 7.1.1 Exibição e operação dos elementos

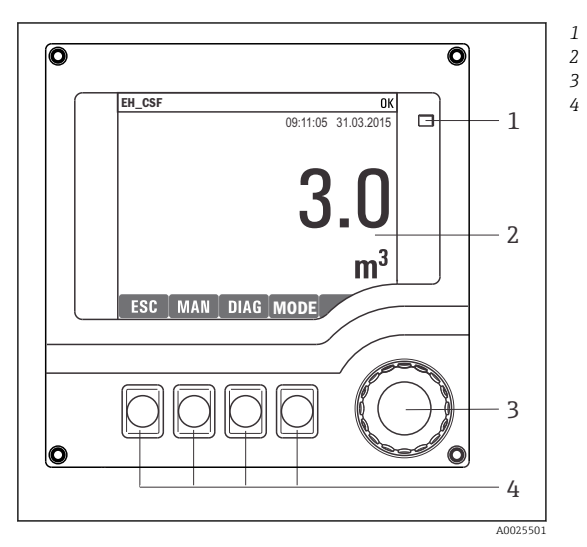

- *LED*
- *Display (com fundo do display vermelho em*
- *condição de alarme)*
- *4 Navegador (função lançar/balançar e pressionar/segurar) Teclas (a função depende do menu)*

 *62 Visão geral da operação*

# 7.2 Estrutura e função do menu de operação

#### 7.2.1 Display

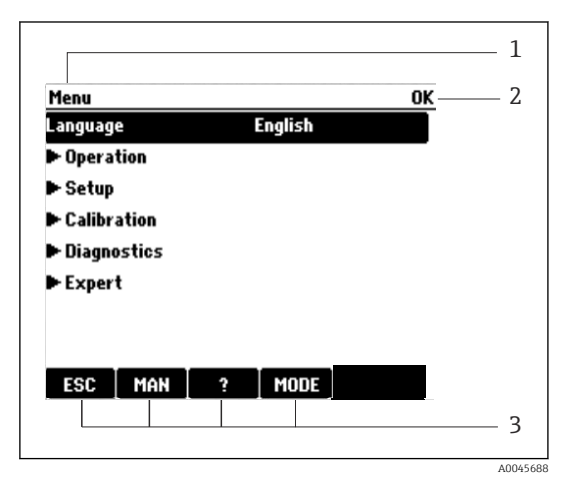

- *1 Sequência do menu e/ou denominação do*
- *2 equipamento*
- *3 Indicador de status*

*Atribuição de teclas programáveis, por ex.: ESC: sair ou abortar o processo de amostragem MAN: amostra manual ?: Ajuda, se disponível*

*MODO: coloque o equipamento em standby ou cancele o programa*

 *63 Display (exemplo)*

# 7.2.2 Opções de configuração

### Somente exibição

- Você pode somente ler os valores, mas não é possível alterá-los.
- Valores somente leitura típicos são: dados do sensor e informações do sistema

# Listas de opções

- Você recebe uma lista de opções. Em poucos casos, eles também aparecem na forma de caixas de múltipla escolha.
- Normalmente, você só seleciona uma opção; em raras ocasiões, você seleciona uma ou mais opções.

#### Valores numéricos

- Você está alterando uma variável.
- Os valores máximos e mínimos para essa variável são exibidos no display.
- Configure um valor dentro destes limites.

### Ações

- Você dispara uma ação com a função apropriada.
- Você sabe que o item em questão é uma ação se ele for precedido do seguinte símbolo:
- Exemplos de ações típicas incluem:
	- Exclusão de entradas de registro
	- Salvar ou carregar configurações
	- Disparar programas de limpeza
- Exemplos de ações típicas incluem:
	- Inicie um programa de amostragem
	- Inicie a amostragem manual
	- Salvar ou carregar configurações
- •

# Texto definido pelo usuário

- Você está atribuindo uma designação individual.
- Insira um texto. Você pode utilizar os caracteres no editor para este fim (letras maiúsculas e minúsculas, números e caracteres especiais).
- Utilizando as teclas de função você pode:
	- Cancele suas entradas sem salvar os dados  $(x)$
	- Exclua o caractere em frente ao cursor  $(x)$
	- Mova o cursor para trás em uma posição (←)
	- Finalize suas entradas e salve  $(V)$

# Tabelas

- Tabelas são necessárias para mapear funções matemáticas ou para inserir amostras em intervalos irregulares.
- Você edita uma tabela navegando através das linhas e colunas com o navegador e mudando os valores das células.
- Você pode apenas editar os valores numéricos. O controlador cuida automaticamente das unidades de engenharia.
- Você pode adicionar linhas à tabela (tecla INSERT) ou excluí-las (tecla DEL).
- Depois, você salva a tabela (tecla SAVE).
- Você também pode cancelar suas entradas a qualquer momento usando a tecla  $\chi$ .
- Exemplo: Menu/Setup/Entradas/pH/Comp. do meio

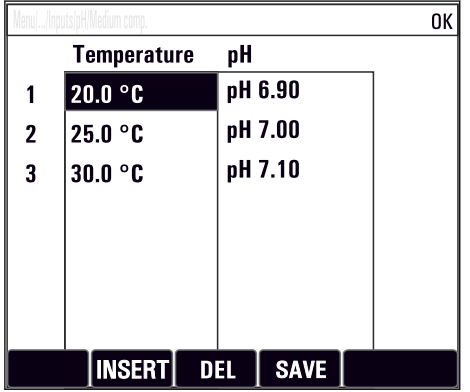

# 7.3 Acesso ao menu de operação através do display local

# 7.3.1 Conceito de operação

O equipamento é operado ao:

- Pressionar a tecla programável: selecionar o menu diretamente
- Girar o navegador: mover o cursor no menu
- Pressionar o navegador: executar uma função
- Girar o navegador: selecionar um valor (por ex. de uma lista)
- Pressionar o navegador: aceitar o novo valor

*Exemplo:*

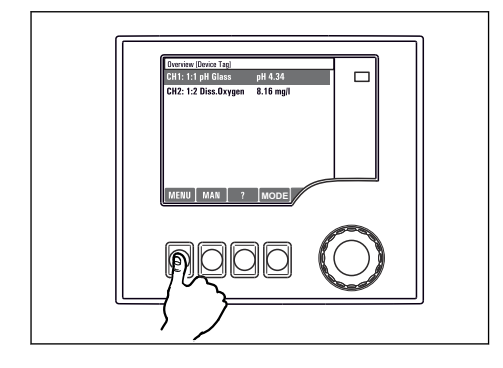

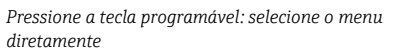

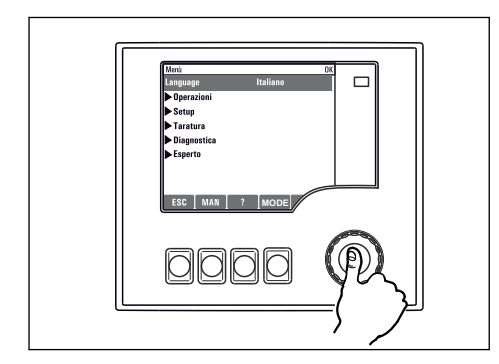

*Pressione o navegador: execute uma função*

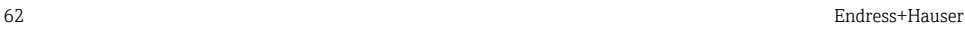

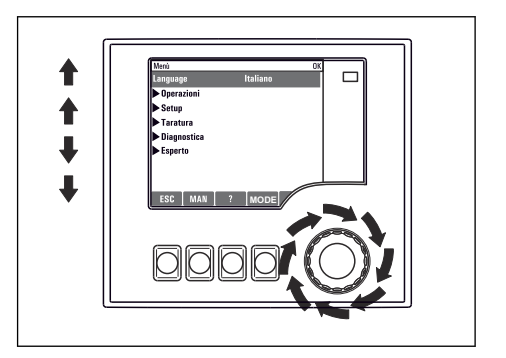

*Gire o navegador: mova o cursor no menu*

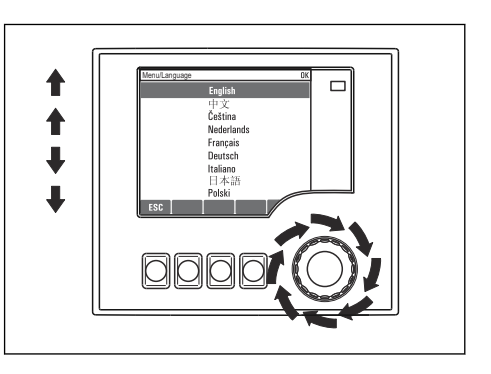

*Gire o navegador: selecione um valor (por ex. de uma lista)*

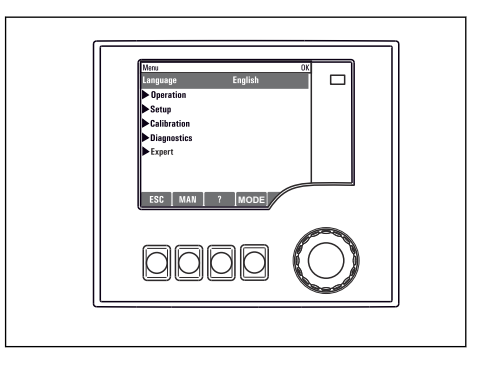

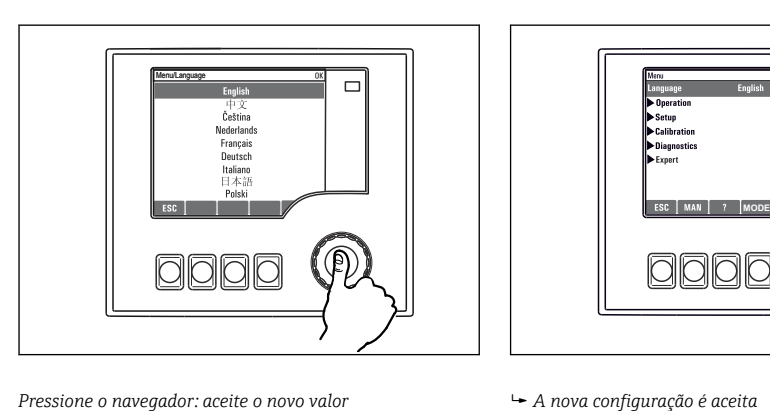

### 7.3.2 Teclas de operação de bloqueio e desbloqueio

#### Teclas de operação de bloqueio

- ▶ Pressione o navegador por mais que 2 segundos
	- Um menu de contexto para bloquear as teclas de operação é exibido.

Você tem a opção de bloquear as teclas com ou sem proteção por senha. "Com senha" significa que você apenas pode destravar as teclas novamente ao inserir a senha correta. Defina a senha aqui: MenuSetup/Param. Gerais /Setup estendido/Gerenc. dados/Alterar senha bloqueio

- ‣ Selecione se as teclas devem ser bloqueadas com ou sem uma senha.
	- As teclas estão travadas. Nenhuma entrada pode ser feita. Você verá o símbolo fi na barra de teclas programáveis.

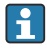

A senha é 0000 quando o equipamento é entreque da fábrica. Certifique-se de anotar quaisquer mudanças feitas na senha, visto que, caso contrário, você não poderá destravar o teclado sozinho.

#### Teclas de operação de desbloqueio

- 1. Pressione o navegador por mais que 2 segundos
	- Um menu de contexto para desbloquear as teclas de operação é exibido.
- 2. Selecione Destravado.
	- As teclas são travadas imediatamente se você não escolheu travar com uma senha. Caso contrário, será pedido que você insira sua senha.
- 3. Apenas o teclado é protegido com senha: insira a senha correta.
	- As teclas estão destravadas. É possível acessar todo o local de operação novamente. O símbolo  $\bigoplus$  não é mais visível no display.

# 8 Integração do sistema

# 8.1 Integração do coletor de amostra no sistema

#### 8.1.1 Servidor de rede

Versões sem fieldbus: um código de ativação é necessário para o servidor web.

#### Conexão do servidor da web

‣ Conectar o cabo de comunicação do computador à porta Ethernet do módulo BASE2.

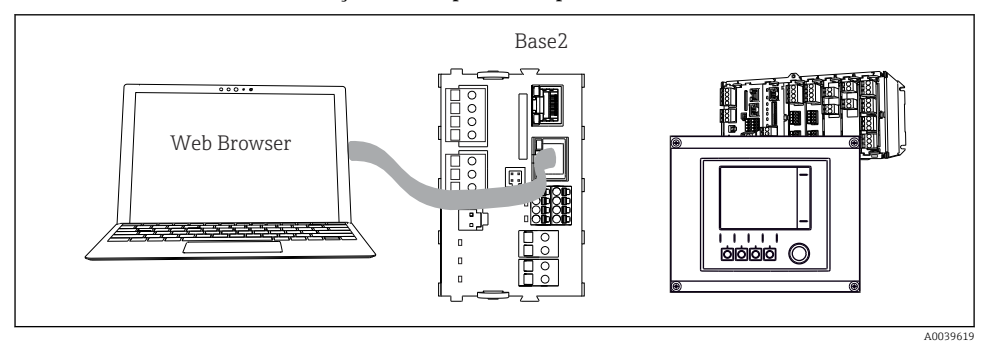

 *64 Conexão do servidor da web/Ethernet*

#### Estabelecendo a conexão de dados

#### *Todas as versões com exceção de PROFINET:*

Para garantir que seu equipamento tenha um endereço de IP válido, você deve desabilitar o parâmetro DHCP nas configurações de Ethernet. (Menu/Setup/Param. Gerais /Setup

### estendido/Ethernet/Ajustes)

Você pode atribuir um endereço de IP manualmente no mesmo menu (para conexões ponto a ponto).

#### *Todas as versões incluindo PROFINET:*

Você encontrará o endereço de IP e a máscara de subrrede do equipamento em: DIAG/ Informação sistema/Ethernet.

- 1. Inicie seu PC.
- 2. Primeiro, configure um endereço IP manual nas configurações de conexão da rede do sistema operacional.

#### Exemplo: Microsoft Windows 10

- 3. Rede Aberta e Centro de Compartilhamento.
	- Além da sua rede padrão, você deverá ver uma conexão Ethernet adicional (por exemplo, "Rede não identificada" ).
- 4. Selecione o link para essa conexão de Ethernet.
- 5. Na janela pop-up, selecione o botão "Propriedades".
- 6. Duplo clique em "Protocolo de internet Versão 4 (TCP/IPv4)".
- 7. Selecione "Usar o seguinte endereço IP".
- 8. Insira o endereço IP desejado. Esse endereço deve estar na mesma subrrede do endereço IP do equipamento, por ex.:
	- endereço IP para equipamentoLiquiline: 192.168.1.212 (conforme configurado previamente) Endereço IP para PC: 192.168.1.213.
- 9. Inicie o navegador da Internet.
- 10. Se você usa um servidor proxy para se conectar à Internet: Desabilite o proxy (configurações do navegador em "Conexões/configurações LAN").
- 11. Insira o endereço IP do seu equipamento na barra de endereços (192.168.1.212, no exemplo).
	- O sistema leva alguns minutos para estabelecer a conexão e então o servidor web do CM44 é iniciado. Pode ser que uma senha seja solicitada. O ajuste de fábrica é "admin" para o nome do usuário e "admin" para a senha.
- 12. Insira o(s) seguinte(s) endereço(s) para fazer o download dos registros:
	- $\rightarrow$  192.168.1.212/logbooks csv.fhtml (para registros no formato CSV) 192.168.1.212/logbooks\_fdm.fhtml (para registros no formato FDM)

Downloads no formato FDM podem ser transmitidos, memorizados e visualizados com segurança com o "Software de Gerenciamento de Dados de Campo" da Endress+Hauser.

```
(→ www.endress.com/ms20)
```
A estrutura do menu do servidor web corresponde à operação local.

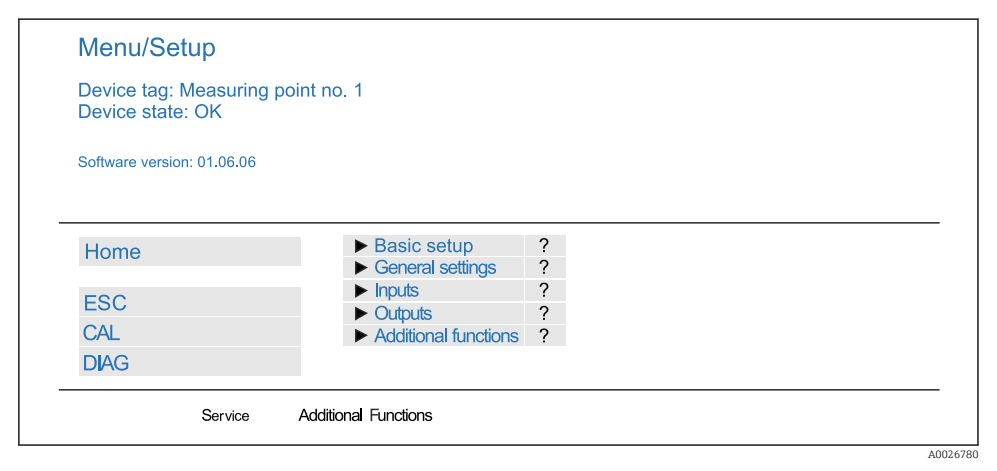

 *65 Exemplo do servidor web (menu/language=English)*

### Operação

- Ao clicar em um nome ou em uma função do menu corresponde a pressionar o navegador.
- Você pode fazer suas configurações convenientemente através do teclado do computador.

Em vez de usar um navegador de internet, você pode usar também o FieldCare para configuração através da Ethernet. O DTM de Ethernet necessário para isso é parte integral da "Biblioteca de DTM de Equipamento de Interface da Endress+Hauser".

### Verificação Heartbeat

Você também pode iniciar a Verificação Heartbeat através do servidor web. Tem a vantagem de que você pode visualizar os resultados diretamente no navegador, podendo evitar o uso do cartão SD.

1. Abra o menu: Diagnóstico/Teste Sist/Heartbeat.

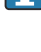

### 2. **Derform verification.**

- 3. Verification results (exibição rápida e exportar para o cartão SD) ou Additional Functions (menu adicional abaixo da linha limite ).
- 4. Additional Functions/Heartbeat: Selecione o idioma do arquivo PDF.
	- O relatório de verificação é exibido no navegador e pode ser impresso, memorizado como arquivo PDF etc.

# 8.1.2 Interface de serviço

Você pode conectar o equipamento a um computador através da interface de operação e configurá-lo usando o "FieldCare" . Além disso, as configurações podem ser memorizadas, transferidas e documentadas.

#### Conexão

- 1. Conecte o conector de serviço à interface no módulo de base Liquiline conecte-o ao Commubox.
- 2. Conecte o Commubox através da conexão USB ao computador no qual o FieldCare está instalado.

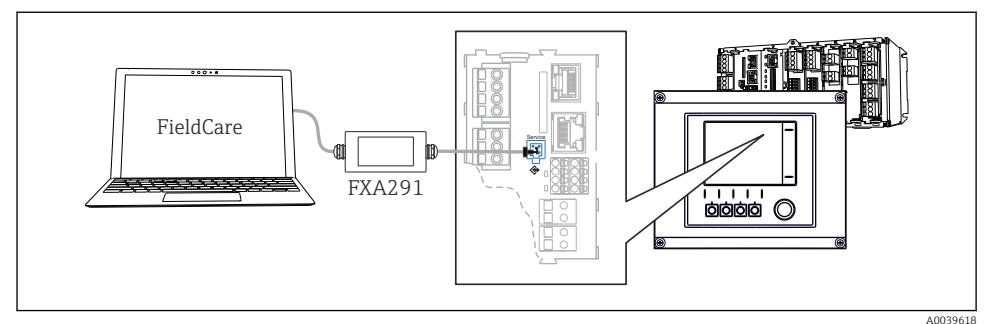

#### *66 Visão geral da conexão*

#### Estabelecendo a conexão de dados

- 1. Inicie o FieldCare.
- 2. Estabeleça uma conexão com o Commubox. Para fazê-lo, selecione o ComDTM "CDI Communication FXA291".
- 3. Em seguida selecione o "Liquiline CM44x" DTM e inicie a configuração.

Agora, você pode iniciar a configuração online através do DTM.

Configuração online compete com operação local, isto é uma das opções bloqueia a outra. Em ambos os lados é possível impedir o acesso pelo outro lado.

#### Operação

- No DTM, a estrutura do menu corresponde à operação local. As funções de teclas Liquiline são encontradas na janela principal à esquerda.
- Ao clicar em um nome ou em uma função do menu corresponde a pressionar o navegador.
- Você pode fazer suas configurações convenientemente através do teclado do computador.
- Você pode usar o FieldCare para salvar registros, fazer backups e configurações, e transferir configurações para outros equipamentos.
- Você também pode imprimir as configurações ou salvá-las como PDF.

#### 8.1.3 Sistemas Fieldbus

#### **HART**

Você pode comunicar usando o protocolo HART através da saída de corrente 1.

- 1. Conecte o modem HART ou terminal portátil HART à saída de corrente 1 (carga de comunicação 250 ‐ 500 Ohm).
- 2. Estabeleça uma conexão através de seu equipamento HART.
- 3. Opere o Liquiline através do equipamento HART. Para fazê-lo, siga as instruções do manual.

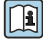

Mais informações detalhadas sobre a comunicação HART são fornecidas nas páginas do produto na Internet (→ BA00486C).

#### PROFIBUS DP

Com o módulo Fieldbus 485DP ou 485MB e a versão apropriada do equipamento, você pode se comunicar através do PROFIBUS DP.

‣ Conecte o cabo de dados PROFIBUS aos terminais no módulo fieldbus conforme descrito .

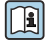

Para informações detalhadas sobre "comunicação PROFIBUS", consulte as páginas do produto na Internet (→ SD01188C).

#### Modbus

Com o módulo Fieldbus 485DP ou 485MB e a versão apropriada do equipamento, você pode se comunicar através do Modbus RS485.

Você utiliza o módulo BASE2 para Modbus TCP.

Os protocolos RTU e ASCII estão disponíveis ao conectar através do Modbus RS485. Você pode comutar para ASCII no equipamento.

‣ Conecte o cabo de dados Modbus aos terminais do módulo Fieldbus (RS 485) ou à tomada RJ45 do módulo BASE2 (TCP), conforme descrito.

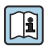

Para informações detalhadas sobre "comunicação Modbus", consulte as páginas do produto na Internet (→ SD01189C).

#### EtherNet/IP

Com o módulo BASE2 e a versão apropriada do equipamento, você pode se comunicar através de Ethernet/IP.

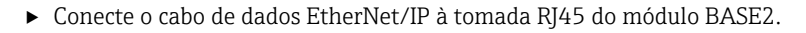

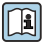

Para informações detalhadas sobre "comunicação Ethernet/IP", consulte as páginas do produto na Internet (→ SD01293C).

#### **PROFINET**

Com o módulo BASE2 e a versão apropriada do equipamento, você pode se comunicar através do PROFINET.

‣ Conecte o cabo de dados PROFINET ao conector RJ45 do módulo BASE2.

Para informações detalhadas sobre "comunicação PROFINET", consulte as páginas do produto na Internet (→ SD02490C).

# 9 Comissionamento

# 9.1 Verificação de função

# **A ATENÇÃO**

#### Conexão incorreta, tensão incorreta

Riscos de segurança para colaboradores e mau funcionamento do equipamento!

- ‣ Verifique se todas as conexões foram estabelecidas corretamente de acordo com o esquema elétrico.
- ‣ Certifique-se de que a fonte de alimentação corresponda à tensão indicada na etiqueta de identificação.
	- Salvando exibições como captura de tela

Através do display local, você pode capturar telas a qualquer momento e salvá-los em um cartão SD.

- 1. Insira um cartão SD dentro do slot SD do módulo base.
- 2. Pressione o botão do navegador por pelo menos 3 segundos.
- 3. Selecione o item "Screenshot" no menu de contexto.
	- A tela atual é memorizada como um arquivo bitmap no cartão SD na pasta "Screenshots".

# 9.2 Configuração do idioma de operação

# Configuração do idioma

Se você não tiver feito isso, feche a tampa do invólucro e parafuse o equipamento fechado.

- 1. Ligue a fonte de alimentação.
	- Aguardar enquanto a inicialização está sendo concluída.
- 2. Pressione a tecla: MENU.
- 3. Ajuste seu idioma no item do menu superior.
	- $\rightarrow$  O equipamento agora pode ser operado em seu idioma escolhido.

# 9.3 Configuração do medidor

#### 9.3.1 Tela inicial

Você pode encontrar os seguintes itens e teclas do menu na tela inicial:

- Selecione programa amostra
- Editar programa %0V<sup>1)</sup>
- $\blacksquare$  Iniciar programa %0V<sup>1)</sup>
- MENU

<sup>1) &</sup>quot;%0V" aqui significa texto dependente do contexto, o que é automaticamente gerado pelo software e é usado ao invés de %0V.

Ļ

- MAN
- MEAS
- MODE

# 9.3.2 Ajustes de visor

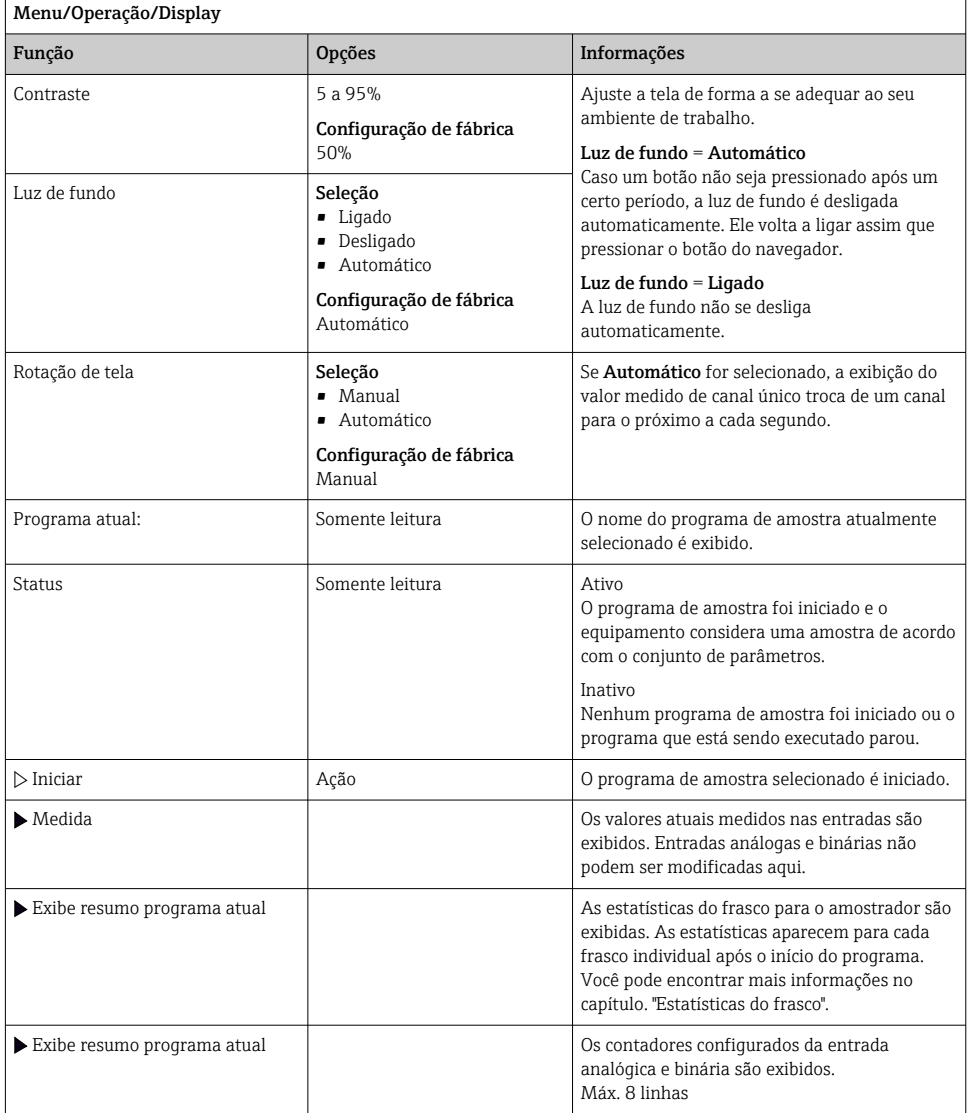

 $\overline{1}$ 

٦

### 9.3.3 Telas definidas pelo usuário

| Menu/Operação/Telas definidas pelo usuário      |                                                                                              |                                                                                                    |
|-------------------------------------------------|----------------------------------------------------------------------------------------------|----------------------------------------------------------------------------------------------------|
| Função                                          | Opções                                                                                       | Info                                                                                                    |
| Tela medição 1  6                               |                                                                                              | Você pode criar 6 telas de medição e nomeá-las<br>com um nome. As funções são idênticas para<br>todas as 6 telas de medição.                                                                                                    |
| Tela medição                                    | Seleção<br>$-Ligado$<br>· Desligado<br>Ajuste de fábrica<br>Desligado                        | Uma vez definida sua própria tela de medição,<br>agora você pode ligá-la. Você pode encontrar a<br>nova tela em Telas definidas pelo usuário.                                                                                                    |
| Etiqueta                                        | Texto customizado, 20<br>caracteres                                                          | Nome da tela de medição<br>Aparece na barra de status do display.                                                                                                    |
| Número de linhas                                | 1a8<br>Ajuste de fábrica<br>8                                                                | Especifique o número dos valores medidos<br>exibidos.                                                                                                    |
| $\blacktriangleright$ Line 1  8                 | Interface de usuário<br>Etiqueta                                                             | Especifique o conteúdo de Etiqueta no<br>submenu de cada linha.                                                                                                    |
| Fonte de dados                                  | Seleção<br>• Nenhuma<br>Consulte a lista na coluna<br>"Info"<br>Ajuste de fábrica<br>Nenhuma | Selecione uma fonte de dados.<br>▶<br>Você pode selecionar dentre os sequintes:<br>■ Entradas de sensor<br>- Diagnóstico Heartbeat de entradas do sensor<br>- Entradas binárias<br>• Entradas em corrente<br>$\blacksquare$ Temperatura<br>· Entrada do sensorMemosens (opcional)<br>• Sinais Fieldbus<br>· Funções matemáticas<br>■ Entradas binárias e saídas<br>• Saídas em corrente<br>Relé<br>Comutação da faixa de medição |
| Valor medido<br>Fonte de dados é uma<br>entrada | Seleção<br>Depende da entrada<br>Ajuste de fábrica<br>Nenhum                                 | Você pode exibir diferentes valores principais,<br>secundários e brutos medidos dependendo do<br>tipo de entrada.<br>Nenhuma opção pode ser selecionada para<br>saídas aqui.                                                                                                    |
| Etiqueta                                        | Texto customizado, 20<br>caracteres                                                          | Nome definido pelo usuário para o parâmetro a<br>ser exibido                                                                                                    |
| ▷ Ajusta etiqueta para<br>"%0V" <sup>1)</sup>   | Ação                                                                                         | Se executar esta ação, você aceita a<br>denominação do parâmetro automaticamente<br>sugerido. Sua própria denominação do<br>parâmetro (Etiqueta) está perdida!                                                                                                    |

<sup>1) &</sup>quot;%0V" aqui representa o texto que depende de contexto. Este texto é gerado automaticamente pelo software e inserido no lugar de %0V. Em situações mais simples, o texto gerado pode ser o nome de canal de medição, por exemplo .

### 9.3.4 Configuração básica

#### Fazendo as configurações básicas

- 1. Para acionar o Setup/Setup básico menu.
	- ← Faça as seguintes configurações.
- 2. TAG equipamento: Dê a seu equipamento qualquer nome de sua escolha (máx. 32 caracteres).
- 3. Config. data: Corrija a data ajustada se necessário.
- 4. Configura hora: Corrija a hora ajustada se necessário.
- 5. Número de garrafas: Corrija o número de frascos configurado se necessário.
- 6. Vol. da garrafa: Corrija o número de frascos configurados se necessário.
	- Para um comissionamento rápido, você pode ignorar as configurações adicionais para saídas, etc. Você pode fazer essas configurações mais tarde, nos menus específicos.
- 7. Para retornar à do modo de medição: pressione a tecla por ESC por pelo menos um segundo.
	- Seu amostra agora trabalha com suas configurações básicas. Os sensores conectados usam os ajustes de fábrica do tipo de sensor em questão e os ajustes de calibração individuais que foram memorizados por último.

Se você deseja configurar seus parâmetros de entrada e saída mais importantes no Setup básico:

‣ Configure as entradas em corrente , relés, chaves fim de curso, ciclos de limpeza e diagnóstico do equipamento com os seguintes submenus.

#### 9.3.5 Programas de amostragem

#### Diferença entre os tipos de programa

A caixa a seguir fornece uma visão geral das diferenças entre os tipos de programa Básico, Padrão e Avançado.

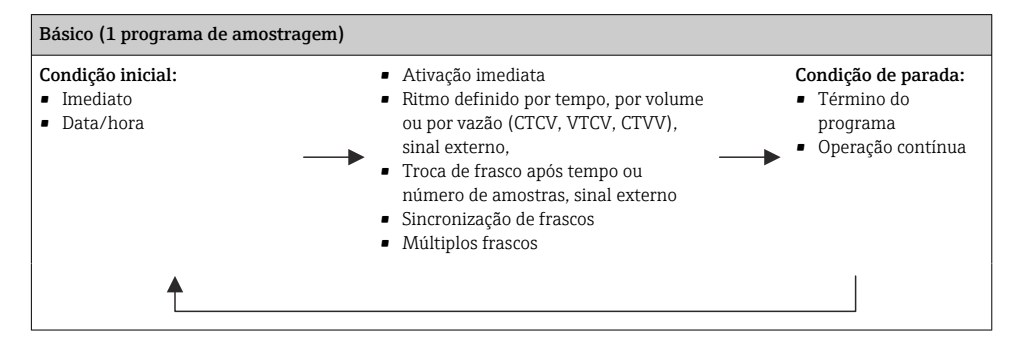
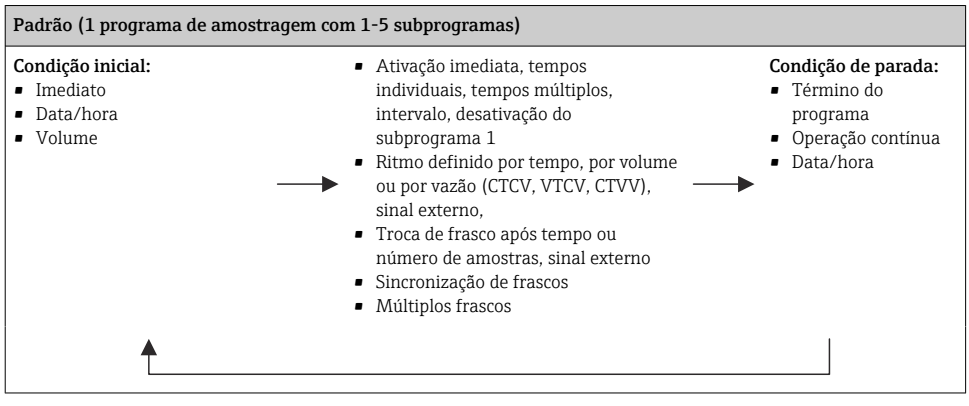

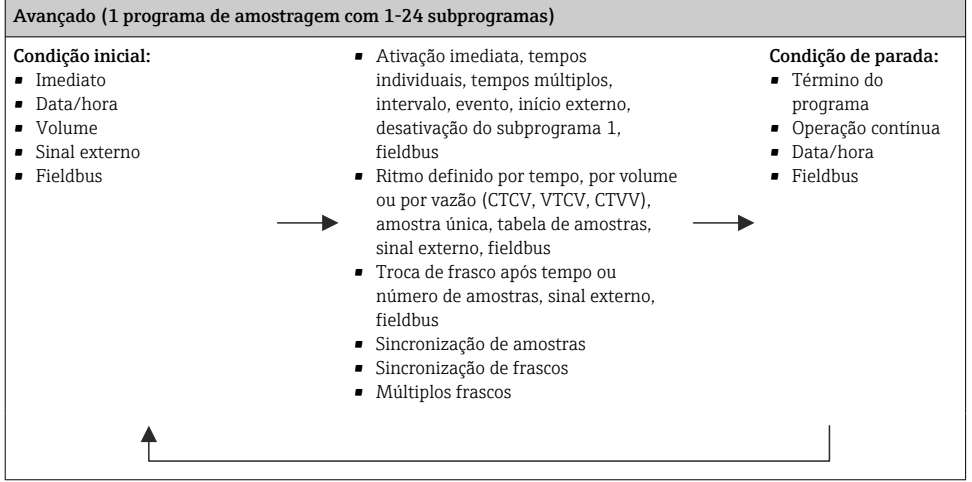

## Amostragem manual

- 1. Acione a amostragem manual com a tecla MAN. Isto pausa qualquer programa em execução no momento.
	- A configuração atual do frasco e o volume atual da amostra são exibidos. Você pode selecionar a posição do distribuidor. No caso de sistemas peristálticos, você também pode mudar o volume de amostragem. No caso de sistemas a vácuo, um múltiplo de uma única amostra manual pode ser

coletado em Multiplicador. Especifique a faixa do Multiplicador de 1 a 50.

- 2. Selecione Iniciar amostragem.
	- Uma nova tela é exibida, indicando o progresso do processo de amostragem.
- 3. Após uma amostragem manual ter sido realizada, pressione ESC para exibir e retomar um programa ativo.
	- O volume da amostra para "Amostragem manual" não é levado em consideração nos volumes dos frascos calculados.

## Programação para amostragem automática

Na tela de visão geral, crie um programa simples de amostragem em Selecione programa amostra/Novo/Básico ou em Menu/Setup/Programas amostragem/Config. prog./Novo/ Básico:

- 1. Insira o "Nome do programa".
- 2. As configurações do Setup básico para a configuração do frasco e o volume do frasco são exibidas.
- 3. Modo amostragem=Contr. tempo CTCV é predefinida.
- 4. Insira o Intervalo amostr..
- 5. Insira o Volume amostra por amostra. (Para a versão com bomba a vácuo, configure em Menu/Setup/Param. Gerais /Amostra.)
- 6. Selecione o Modo mudança garrafa após o número de amostras ou o tempo para as amostras médias.
- Com a opção "troca de frasco após certo tempo", você pode inserir o tempo de troca e sincronização de frascos (nenhum, 1º tempo de troca de frasco, 1º troca de tempo + número do frasco). A descrição disso pode ser encontrada na seção "sincronização de frascos".
- Com a opção "troca de frasco após certo tempo", você pode selecionar a sincronização de ĥ frascos antes da condição inicial (nenhum, 1º tempo de troca de frasco, 1º troca de tempo + número do frasco). A descrição disso pode ser encontrada na seção "sincronização de frascos".
- 1. Para Garrafas múltiplas insira o número de frascos em que a amostra deverá ser distribuída.
- 2. Início condição: imediatamente ou após data/hora
- 3. Parar condição: após o término do programa ou operação contínua.
- 4. Pressionar SAVE salva o programa e finaliza a entrada de dados.

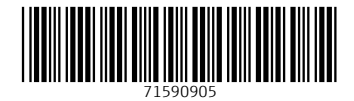

www.addresses.endress.com

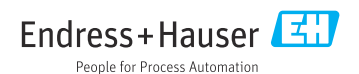